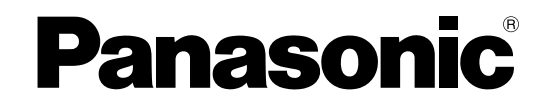

**TH-65VX100E**

## **Operating Instructions High Definition Custom Home Theater Plasma Display**

Model No. **TH-50VX100E**

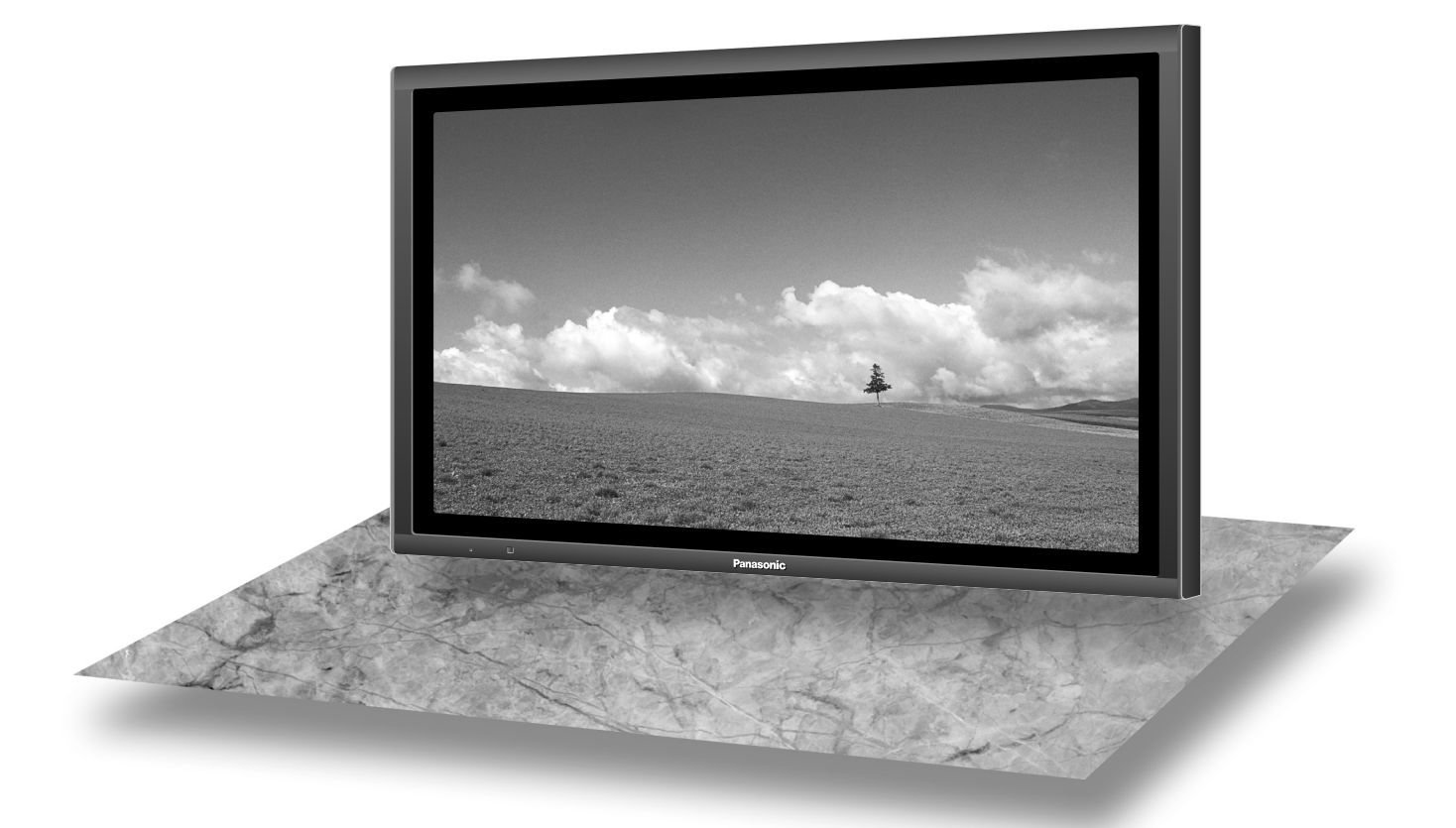

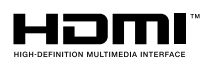

The illustration shown is an image.

Please read these instructions before operating your set and retain them for future reference.

**English**

## *Dear Panasonic Customer*

*Welcome to the Panasonic family of customers. We hope that you will have many years of enjoyment from your new Plasma Display.*

*To obtain maximum benefit from your set, please read these Instructions before making any adjustments, and retain them for future reference.*

*Retain your purchase receipt also, and note down the model number and serial number of your set in the space provided on the rear cover of these instructions.*

*Visit our Panasonic Web Site http://panasonic.net*

## **Table of Contents**

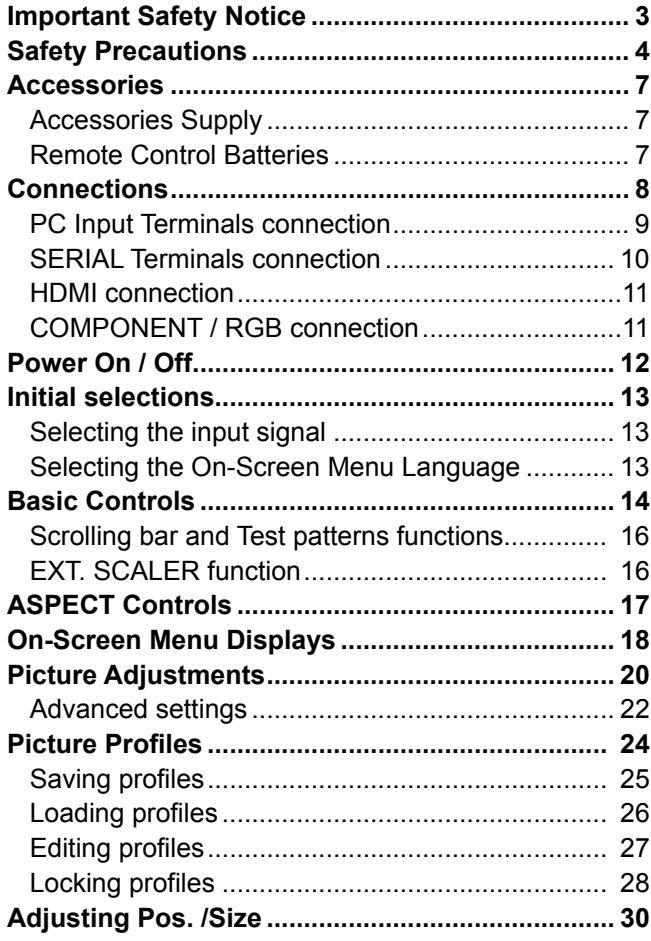

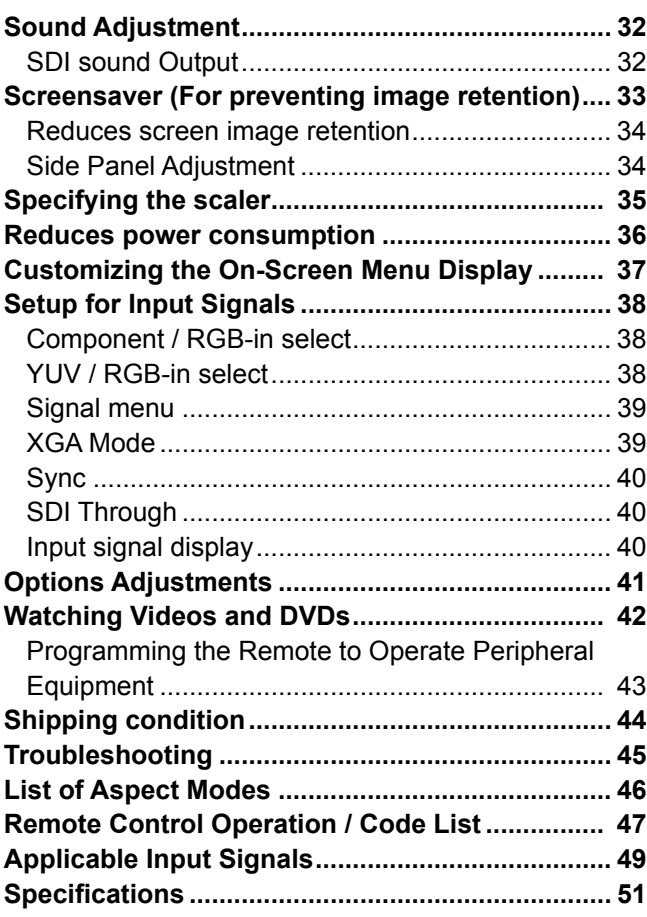

### **Trademark Credits**

- VGA is a trademark of International Business Machines Corporation. •
- Macintosh is a registered trademark of Apple Computer, USA.
- SVGA, XGA, SXGA and UXGA are registered trademarks of the video Electronics Standard Association.
- Even if no special notation has been made of company or product trademarks, these trademarks have been fully respected. • HDMI, the HDMI logo and High-Definition Multimedia Interface are trademarks or registered trademarks of HDMI
- Licensing LLC.

### **Note:**

Do not allow a still picture to be displayed for an extended period, as this can cause a permanent image retention to remain on the Plasma Display.

Examples of still pictures include logos, video games, computer images, teletext and images displayed in 4:3 mode.

## **Important Safety Notice**

### **WARNING**

**1) To prevent damage which may result in fire or shock hazard, do not expose this appliance to dripping or splashing.**

**Do not place containers with water (flower vase, cups, cosmetics, etc.) above the set. (including on shelves above, etc.)**

- **No naked flame sources, such as lighted candles, should be placed on / above the set.**
- 2) To prevent electric shock, do not remove cover. No user serviceable parts inside. Refer servicing to qualified service personnel.
- 3) Do not remove the earthing pin on the power plug. This apparatus is equipped with a three pin earthing-type power plug. This plug will only fit an earthing-type power outlet. This is a safety feature. If you are unable to insert the plug into the outlet, contact an electrician. Do not defeat the purpose of the earthing plug.
- 4) To prevent electric shock, ensure the earthing pin on the AC cord power plug is securely connected.

### **CAUTION**

This appliance is intended for use in environments which are relatively free of electromagnetic fields. Using this appliance near sources of strong electromagnetic fields or where electrical noise may overlap with the input signals could cause the picture and sound to wobble or cause interference such as noise to appear. To avoid the possibility of harm to this appliance, keep it away from sources of strong electromagnetic fields.

## **IMPORTANT: THE MOULDED PLUG -**

### FOR YOUR SAFETY, PLEASE READ THE FOLLOWING TEXT CAREFULLY.

This display is supplied with a moulded three pin mains plug for your safety and convenience. A 10 amp fuse is fitted in this plug. Shall the fuse need to be replaced, please ensure that the replacement fuse has a rating of 10 amps and that it is approved by ASTA or BSI to BS1362.

Check for the ASTA mark  $\circledast$  or the BSI mark  $\circledast$  on the body of the fuse.

If the plug contains a removable fuse cover, you must ensure that it is refitted when the fuse is replaced. If you lose the fuse cover the plug must not be used until a replacement cover is obtained. A replacement fuse cover can be purchased from your local Panasonic dealer.

Do not cut off the mains plug.

Do not use any other type of mains lead except the one supplied with this display. The supplied mains lead and moulded plug are designed to be used with this display to avoid interference and for your safety.

If the socket outlet in your home is not suitable, get it changed by a qualified electrician. If the plug or mains lead becomes damaged, purchase a replacement from an authorized dealer.

### **WARNING : — THIS DISPLAY MUST BE EARTHED.**

How to replace the fuse. Open the fuse compartment with a screwdriver and replace the fuse.

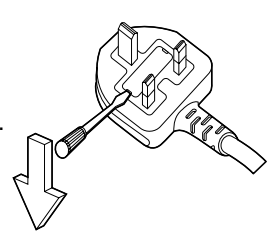

## **Safety Precautions**

## **WARNING**

## **Setup**

**This Plasma Display is for use only with the following optional accessories. Use with any other type of optional accessories may cause instability which could result in the possibility of injury.**

(All of the following accessories are manufactured by Panasonic Corporation.)

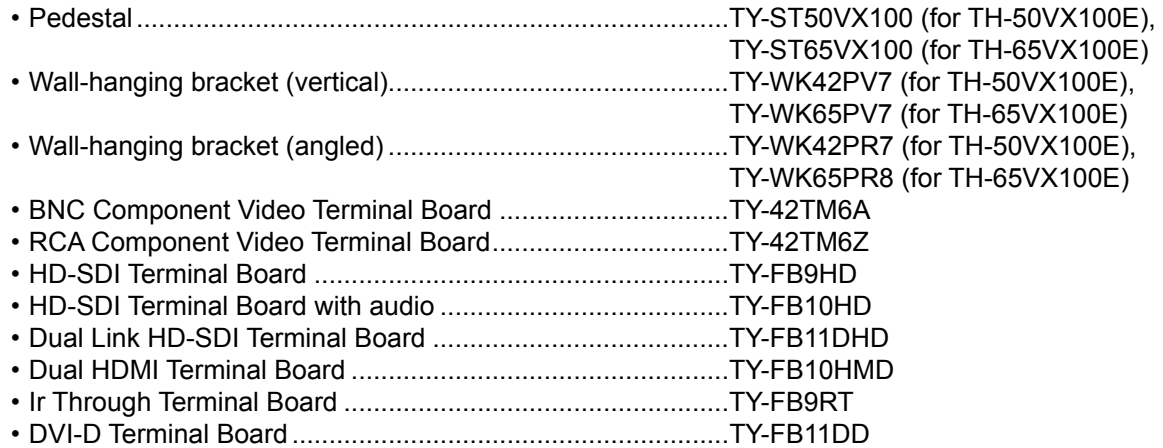

Always be sure to ask a qualified technician to carry out set-up.

Small parts can present choking hazard if accidentally swallowed. Keep small parts away from young children. Discard unneeded small parts and other objects, including packaging materials and plastic bags/sheets to prevent them from being played with by young children, creating the potential risk of suffocation.

### **Do not place the Plasma Display on sloped or unstable surfaces.**

• The Plasma Display may fall off or tip over.

### **Do not place any objects on top of the Plasma Display.**

• If water is spills onto the Plasma Display or foreign objects get inside it, a short-circuit may occur which could result in fire or electric shock. If any foreign objects get inside the Plasma Display, please consult your local Panasonic dealer.

### **Transport only in upright position!**

• Transporting the unit with its display panel facing upright or downward may cause damage to the internal circuitry.

### **Ventilation should not be impeded by covering the ventilation openings with items such as newspapers, table cloths and curtains.**

### **For sufficient ventilation;**

**If using the pedestal (optional accessory), leave a space of 10 cm or more at the top, left and right, and 7 cm or more at the rear, and also keep the space between the bottom of the display and the floor surface. If using some other setting-up method, follow the manual of it. (If there is no specific indication of installation dimension in the installation manual, leave a space of 10 cm or more at the top, bottom, left and right, and 7 cm or more at the rear.)**

## **When using the Plasma Display**

### **The Plasma Display is designed to operate on 220 - 240 V AC, 50/60 Hz.**

### **Do not cover the ventilation holes.**

• Doing so may cause the Plasma Display to overheat, which can cause fire or damage to the Plasma Display.

### **Do not stick any foreign objects into the Plasma Display.**

Do not insert any metal or flammable objects into the ventilations holes or drop them onto the Plasma Display, as • doing so can cause fire or electric shock.

### **Do not remove the cover or modify it in any way.**

• High voltages which can cause severe electric shocks are present inside the Plasma Display. For any inspection, adjustment and repair work, please contact your local Panasonic dealer.

### **Ensure that the mains plug is easily accessible.**

### **An apparatus with CLASS I construction shall be connected to a mains socket outlet with a protective earthing connection.**

### **Do not use any power supply cord other than that provided with this unit.**

• Doing so may cause fire or electric shocks.

### **Securely insert the power supply plug as far as it will go.**

• If the plug is not fully inserted, heat may be generated which could cause fire. If the plug is damaged or the wall socket is loose, they shall not be used.

### **Do not handle the power supply plug with wet hands.**

• Doing so may cause electric shocks.

#### **Do not do anything that may damage the power cable. When disconnecting the power cable, pull on the plug body, not the cable.**

• Do not damage the cable, make any modifications to it, place heavy objects on top of it, heat it, place it near any hot objects, twist it, bend it excessively or pull it. To do so may cause fire and electric shock. If the power cable is damaged, have it repaired at your local Panasonic dealer.

#### **If the Plasma Display is not going to be used for any prolonged length of time, unplug the power supply plug from the wall outlet.**

### **If problems occur during use**

**If a problem occurs (such as no picture or no sound), or if smoke or an abnormal odour starts to come out from the Plasma Display, immediately unplug the power supply plug from the wall outlet.**

• If you continue to use the Plasma Display in this condition, fire or electric shock could result. After checking that the smoke has stopped, contact your local Panasonic dealer so that the necessary repairs can be made. Repairing the Plasma Display yourself is extremely dangerous, and shall never be done.

#### **If water or foreign objects get inside the Plasma Display, if the Plasma Display is dropped, or if the cabinet becomes damages, disconnect the power supply plug immediately.**

• A short circuit may occur, which could cause fire. Contact your local Panasonic dealer for any repairs that need to be made.

## **A** CAUTION

## **When using the Plasma Display**

### **Do not bring your hands, face or objects close to the ventilation holes of the Plasma Display.**

• Heated air comes out from the ventilation holes at the top of Plasma Display will be hot. Do not bring your hands or face, or objects which cannot withstand heat, close to this port, otherwise burns or deformation could result.

### **Be sure to disconnect all cables before moving the Plasma Display.**

• If the Plasma Display is moved while some of the cables are still connected, the cables may become damaged, and fire or electric shock could result.

### **Disconnect the power supply plug from the wall socket as a safety precaution before carrying out any cleaning.**

Electric shocks can result if this is not done. •

### **Clean the power cable regularly to prevent it becoming dusty.**

• If dust built up on the power cord plug, the resultant humidity can damage the insulation, which could result in fire. Pull the power cord plug out from the wall outlet and wipe the mains lead with a dry cloth.

### **Do not burn or breakup batteries.**

• Batteries must not be exposed to excessive heat such as sunshine, fire or the like.

**This Plasma Display radiates infrared rays, therefore it may affect other infrared communication equipment. Install your infrared sensor in a place away from direct or reflected light from your Plasma Display.**

## **Cleaning and maintenance**

**The front of the display panel has been specially treated. Wipe the panel surface gently using only a cleaning cloth or a soft, lint-free cloth.**

- If the surface is particularly dirty, wipe with a soft, lint-free cloth which has been soaked in pure water or water in which neutral detergent has been diluted 100 times, and then wipe it evenly with a dry cloth of the same type until the surface is dry.
- Do not scratch or hit the surface of the panel with fingernails or other hard objects, otherwise the surface may become damaged. Furthermore, avoid contact with volatile substances such as insect sprays, solvents and thinner, otherwise the quality of the surface may be adversely affected.

### **If the cabinet becomes dirty, wipe it with a soft, dry cloth.**

- If the cabinet is particularly dirty, soak the cloth in water to which a small amount of neutral detergent has been added and then wring the cloth dry. Use this cloth to wipe the cabinet, and then wipe it dry with a dry cloth.
- Do not allow any detergent to come into direct contact with the surface of the Plasma Display. If water droplets get inside the unit, operating problems may result.
- Avoid contact with volatile substances such as insect sprays, solvents and thinner, otherwise the quality of the cabinet surface may be adversely affected or the coating may peel off. Furthermore, do not leave it for long periods in contact with articles made from rubber or PVC.

## **Accessories**

## **Accessories Supply**

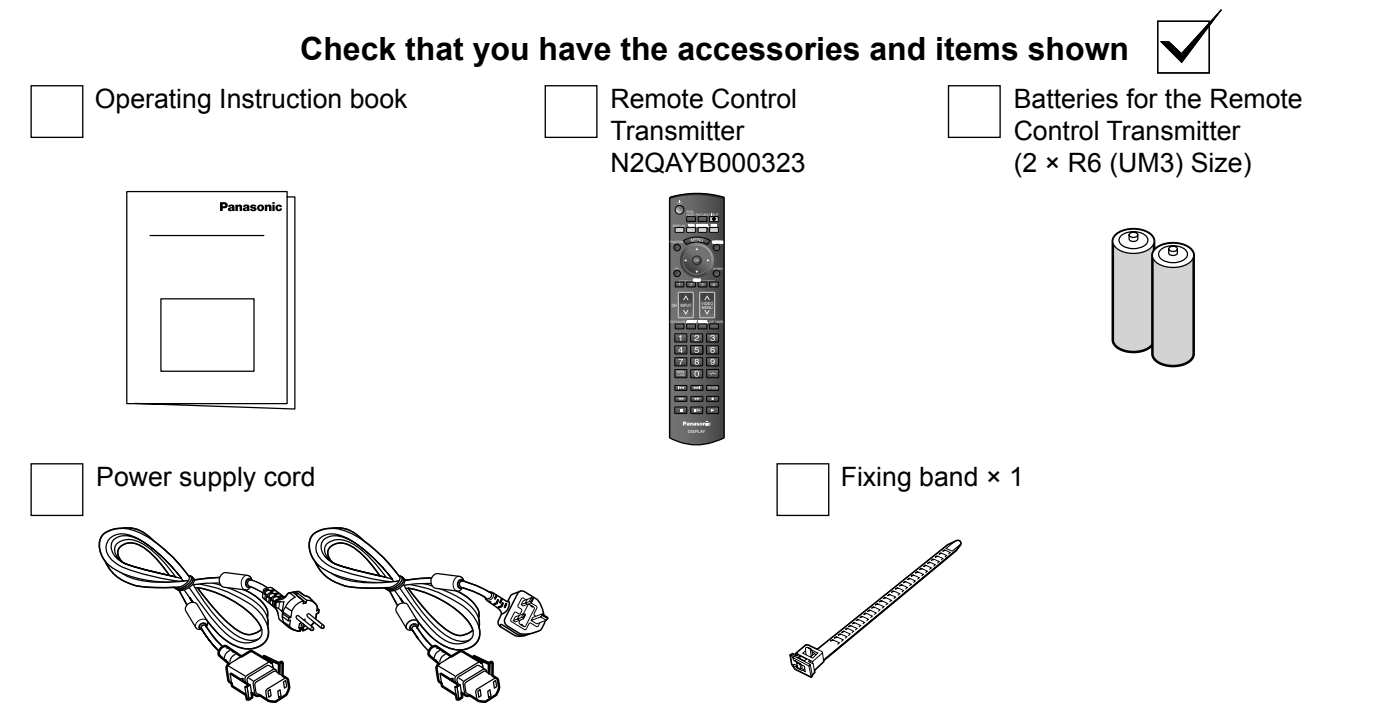

## **Remote Control Batteries**

### **Requires two R6 batteries.**

1. Pull and hold the hook, then open the battery cover. 2. Insert batteries - note correct polarity ( + and -).

Open

Close

"R6 (UM3)" size

## **Helpful Hint:**

For frequent remote control users, replace old batteries with Alkaline batteries for longer life.

## **Precaution on battery use**

Hook

Incorrect installation can cause battery leakage and corrosion that will damage the remote control transmitter. Disposal of batteries should be in an environment-friendly manner.

## **Observe the following precaution:**

- 1. Batteries shall always be replaced as a pair. Always use new batteries when replacing the old set.
- 2. Do not combine a used battery with a new one.
- 3. Do not mix battery types (example: "Zinc Carbon" with "Alkaline").
- 4. Do not attempt to charge, short-circuit, disassemble, heat or burn used batteries.
- 5. Battery replacement is necessary when remote control acts sporadically or stops operating the Plasma Display set. 6. Do not burn or breakup batteries.
- Batteries must not be exposed to excessive heat such as sunshine, fire or the like.
- 7. Make a note of the remote control codes before changing batteries in case the codes are reset. (see page 43)

## **Connections**

When connecting the speakers, be sure to use only the optional accessory speakers. Refer to the speaker's Installation Manual for details on speaker installation.

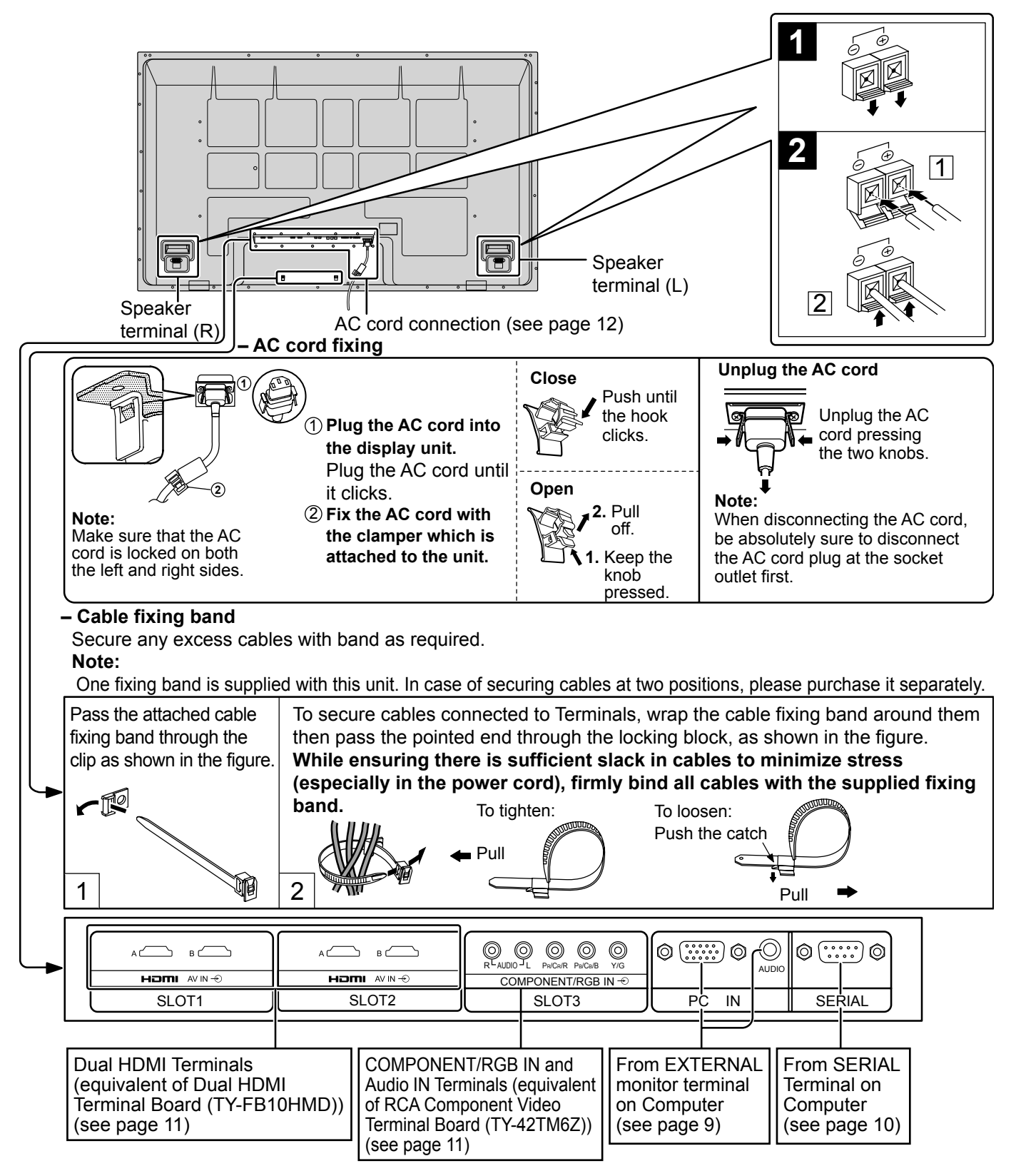

**Note:** At factory shipment, Terminal boards are installed in SLOT 1, SLOT 2 and SLOT 3.

## **PC Input Terminals connection**

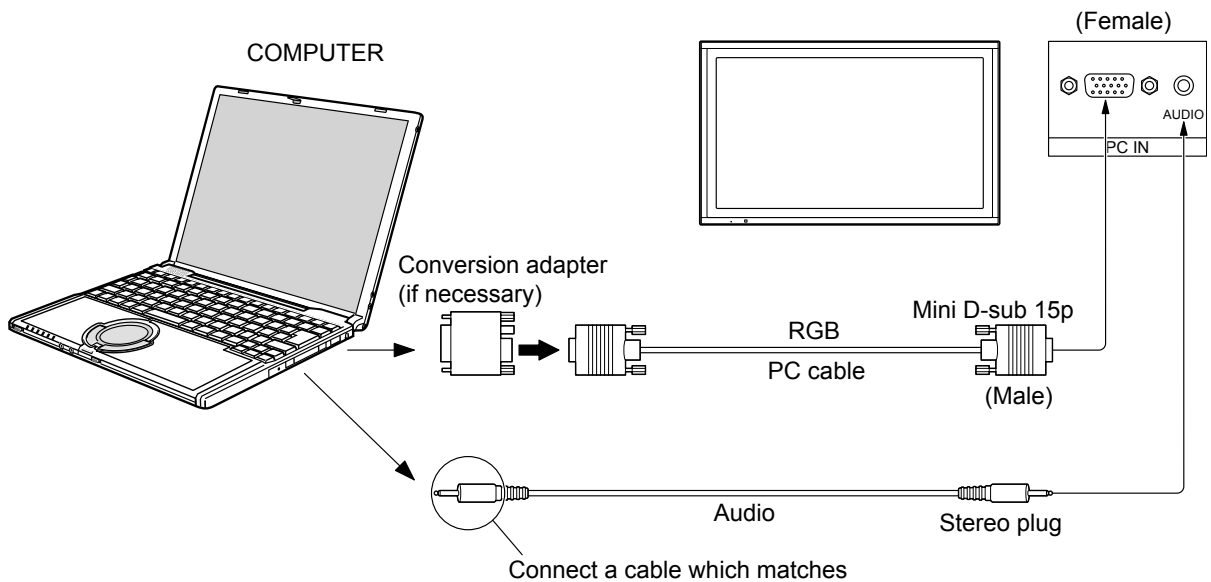

the audio output terminal on the computer.

### **Notes:**

- Due to space limitations, occasionally you may have trouble connecting Mini D-sub 15P cable with ferrite core to PC input Terminal.
- With regard to the typical PC input signals that are described in the applicable input signals list (see page 49), adjustment values such as for the standard picture positions and sizes have already been stored in this unit. You can add up to eight PC input signal types that are not included in the list.
- Computer signals which can be input are those with a horizontal scanning frequency of 15 to 110 kHz and vertical scanning frequency of 48 to 120 Hz. (However, the image will not be displayed properly if the signals exceed 1,200 lines.)
- The display resolution is a maximum of 1,440  $\times$  1,080 dots when the aspect mode is set to "4:3", and 1,920  $\times$ 1,080 dots when the aspect mode is set to "16:9". If the display resolution exceeds these maximums, it may not be possible to show fine detail with sufficient clarity.
- The PC input terminals are DDC2B-compatible. If the computer being connected is not DDC2B-compatible, you will need to make setting changes to the computer at the time of connection.
- Some PC models cannot be connected to the set.
- There is no need to use an adapter for computers with DOS/V compatible Mini D-sub 15P terminal.
- The computer shown in the illustration is for example purposes only. •
- Additional equipment and cables shown are not supplied with this set. •
- Do not set the horizontal and vertical scanning frequencies for PC signals which are above or below the specified frequency range.
- Component Input is possible with the pin 1, 2, 3 of the Mini D-sub 15P Connector. •
- To use sync input VBS signals, use the connector which incorporates a 75-ohm termination resistance and which is available on the market, for the connection of the HD connector where the VBS signals are to be input.
- Change the "Component/RGB-in select" setting in the "Setup" menu to "Component"  $\Gamma$  Component signal connection) or "BCB" (when BCB signal connection). (see page 38)

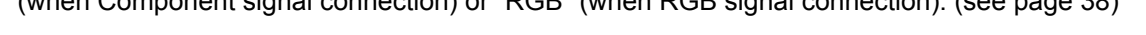

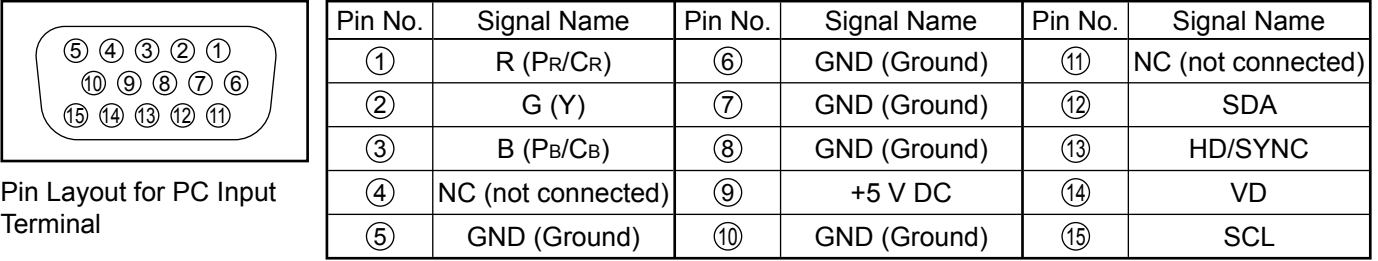

### **Signal Names for Mini D-sub 15P Connector**

## **SERIAL Terminals connection**

The SERIAL terminal is used when the Plasma Display is controlled by a computer.

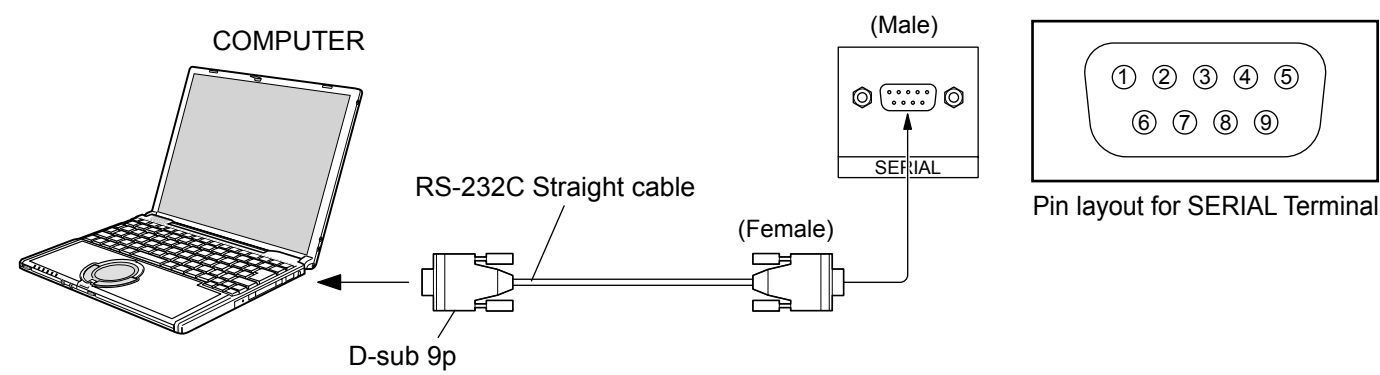

### **Notes:**

- Use the RS-232C straight cable to connect the computer to the Plasma Display.
- The computer shown is for example purposes only. •
- Additional equipment and cables shown are not supplied with this set. •

The SERIAL terminal conforms to the RS-232C interface specification, so that the Plasma Display can be controlled by a computer which is connected to this terminal.

The computer will require software which allows the sending and receiving of control data which satisfies the conditions given below. Use a computer application such as programming language software. Refer to the documentation for the computer application for details.

### **Communication parameters**

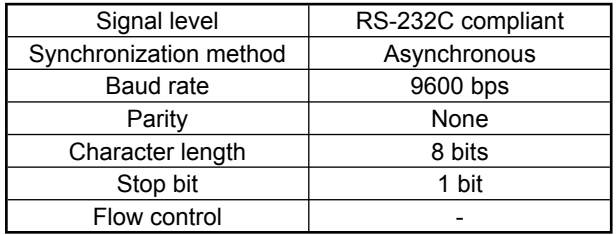

### **Basic format for control data**

The transmission of control data from the computer starts with a STX signal, followed by the command, the parameters, and lastly an ETX signal in that order. If there are no parameters, then the parameter signal does not need to be sent.

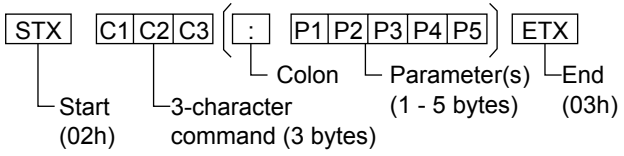

### **Notes:**

- If multiple commands are transmitted, be sure to wait for the response for the first command to come from this unit before sending the next command.
- . If an incorrect command is sent by mistake, this unit will send an "ER401" command back to the computer.
- SL1A, SL1B, SL2A and SL2B of Command IMS are available only when a dual input terminal board is attached.

### **Signal names for D-sub 9P connector**

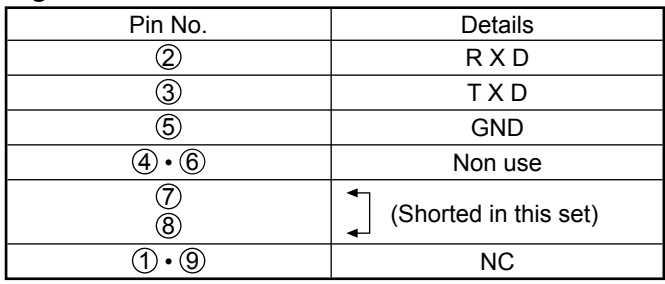

These signal names are those of computer specifications.

### **Command**

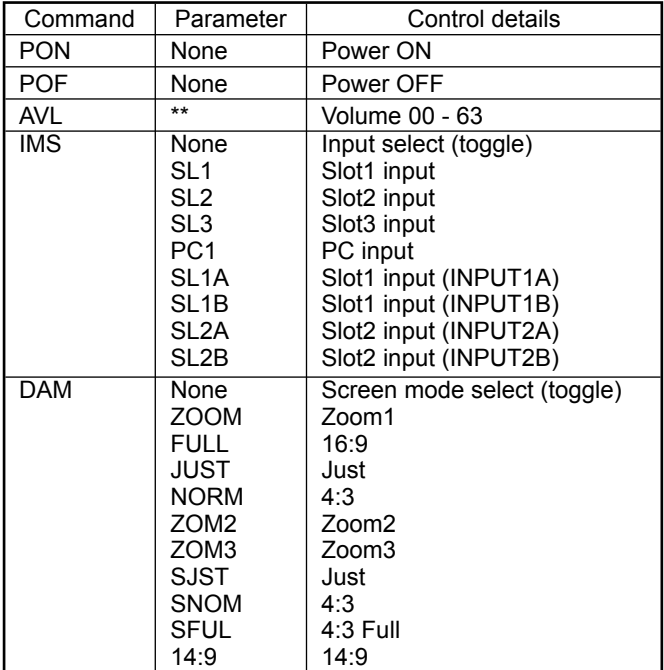

With the power off, this display responds to PON command only.

## **HDMI connection**

This unit has terminal boards equivalent to Dual HDMI Terminal Board (TY-FB10HMD) and RCA Component Video Terminal Board (TY-42TM6Z) as standard equipment.

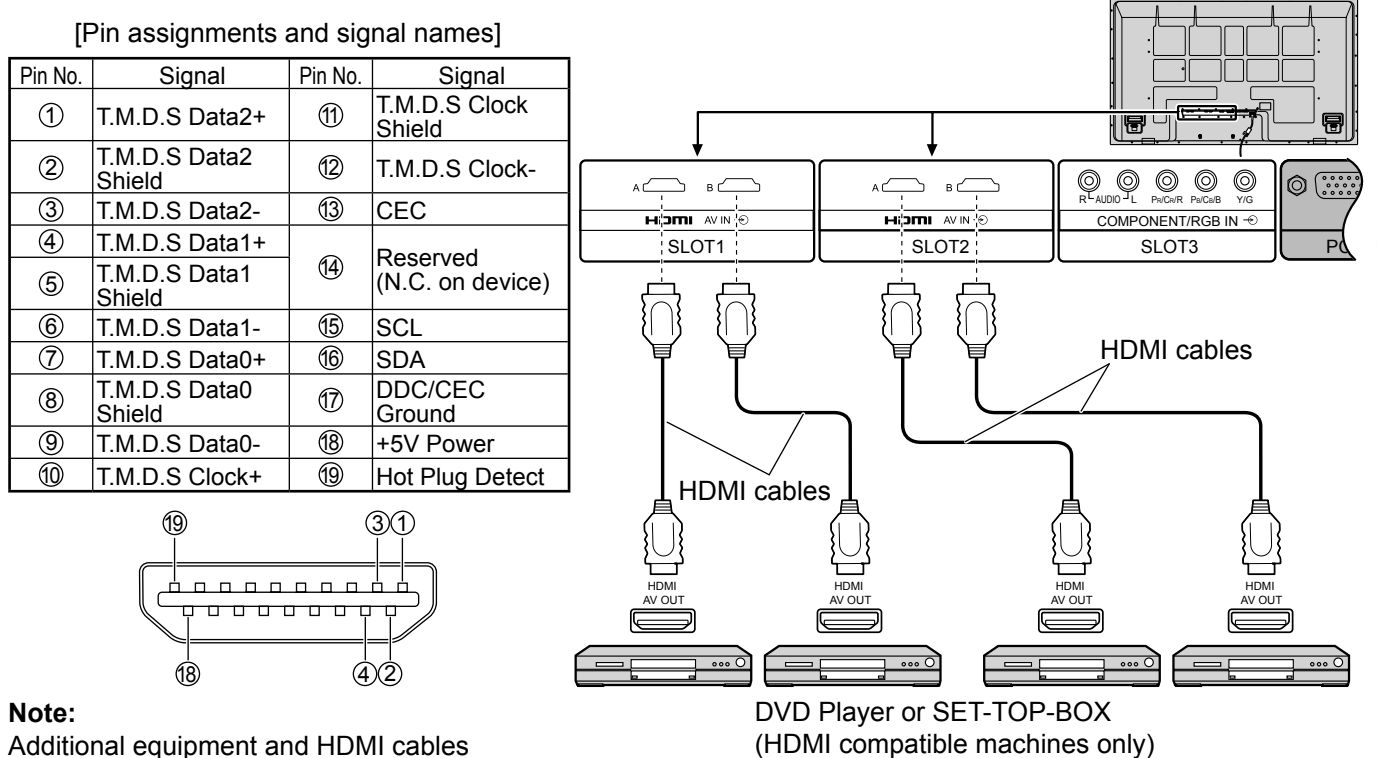

Additional equipment and HDMI cables shown are not supplied with this set.

## **COMPONENT / RGB connection**

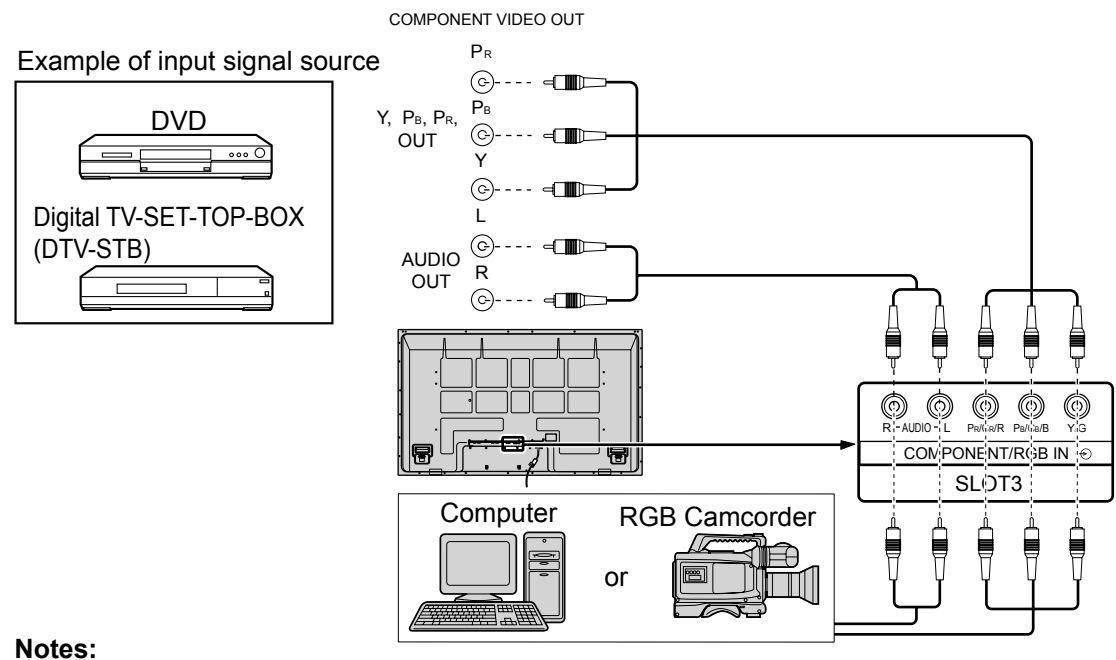

- Change the "Component/RGB-in select" setting in the "Setup" menu to "Component" •
- (when Component signal connection) or "RGB" (when RGB signal connection). (see page 38)
- Additional equipment, cables and adapter plugs shown are not supplied with this set.
- Sync on G signal is needed. (see page 40)

## **Power On / Off**

### **Connecting the AC cord plug to the Plasma Display.**

Fix the AC cord plug securely to the Plasma Display with the clamper. (see page 8)

### **Connecting the plug to the Wall Outlet.**

### **Notes:**

- Main plug types vary between countries. The power plug shown at right may, therefore, not be the type fitted to your set.
- When disconnecting the AC cord, be absolutely sure to disconnect the AC cord plug at the socket outlet first.

Press the Power switch on the Plasma Display to turn the set on: Power-On.

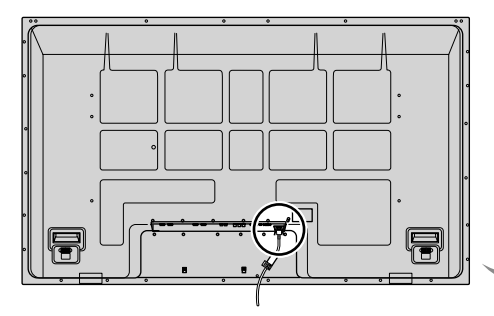

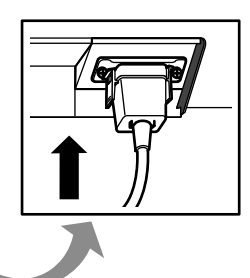

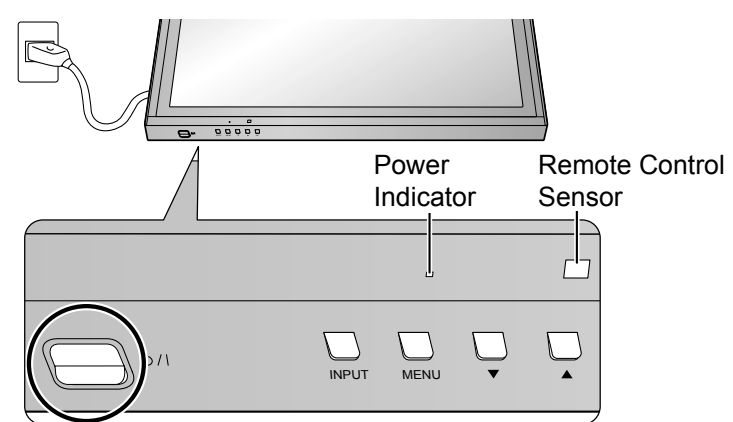

Power Indicator: Green

### **When first switching on the unit**

Following screen will be displayed when the unit is turned on for the first time.

Select the language with the remote control. Unit buttons are invalid.

 $(2)$  Set.

 $-$  1 Select the language.

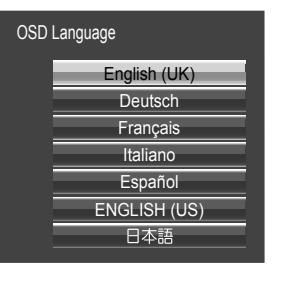

From the second time on, the below screen is displayed for a while (setting condition is an example).

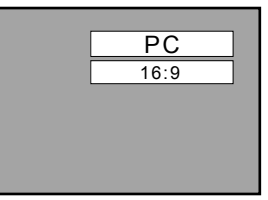

#### **Notes:**

 $\alpha$ 

- Once the language is set, the screen won't be displayed when switching on the unit next time.
- From the second time on, language selection can be done from the Setup menu. (see page 13)

Press the  $\bigcirc$  button on the remote control to turn the Plasma Display off. Power Indicator: Red (standby)

Press the  $\bigcirc$  button on the remote control to turn the Plasma Display on.

Power Indicator: Green

Turn the power to the Plasma Display off by pressing the  $\mathcal{O}/I$  switch on the unit, when the Plasma Display is on or in standby mode.

#### **Note:**

During operation of the power management function, the power indicator turns orange in the power off state.

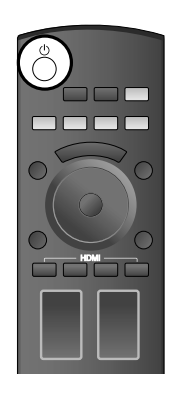

## **Initial selections**

## **Selecting the input signal**

Select the input signals to be connected by installing the optional Terminal Boards.

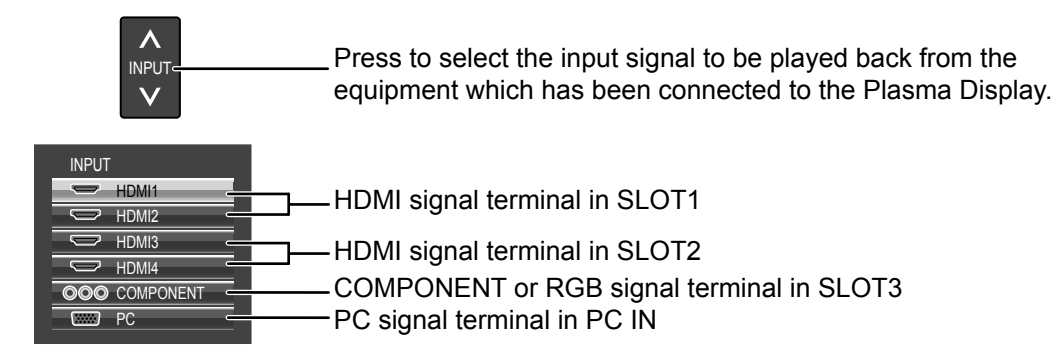

Using dedicated buttons for input selection

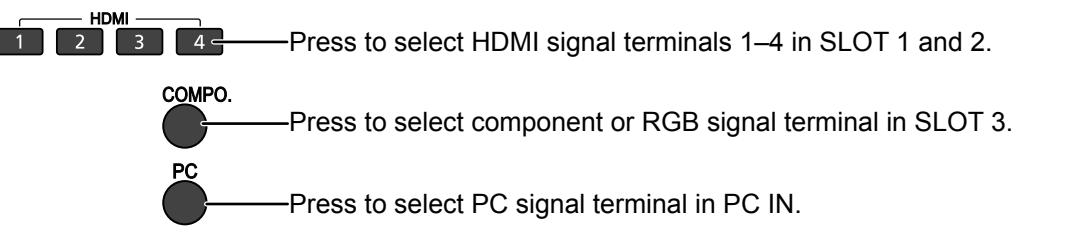

### **Notes:**

- Selecting is also possible by pressing the INPUT button on the unit.
- Input terminal will not be selected if the terminal board is not installed into the SLOT.
- Select to match the signals from the source connected to the component/RGB input terminals. (see page 38)
- Image retention (image lag) may occur on the plasma display panel when a still picture is kept on the panel for an extended period. The function that darkens the screen slightly is activated to prevent image retention (see page 45), but this function is not the perfect solution to image retention.

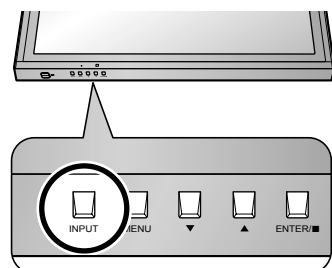

PC COMPO.

1000

mm r

DISPLAY

 $\blacksquare$ TETE

HDMI フ

<sub>NPU</sub>

٨

 $\overline{a}$ 

## **Selecting the On-Screen Menu Language**

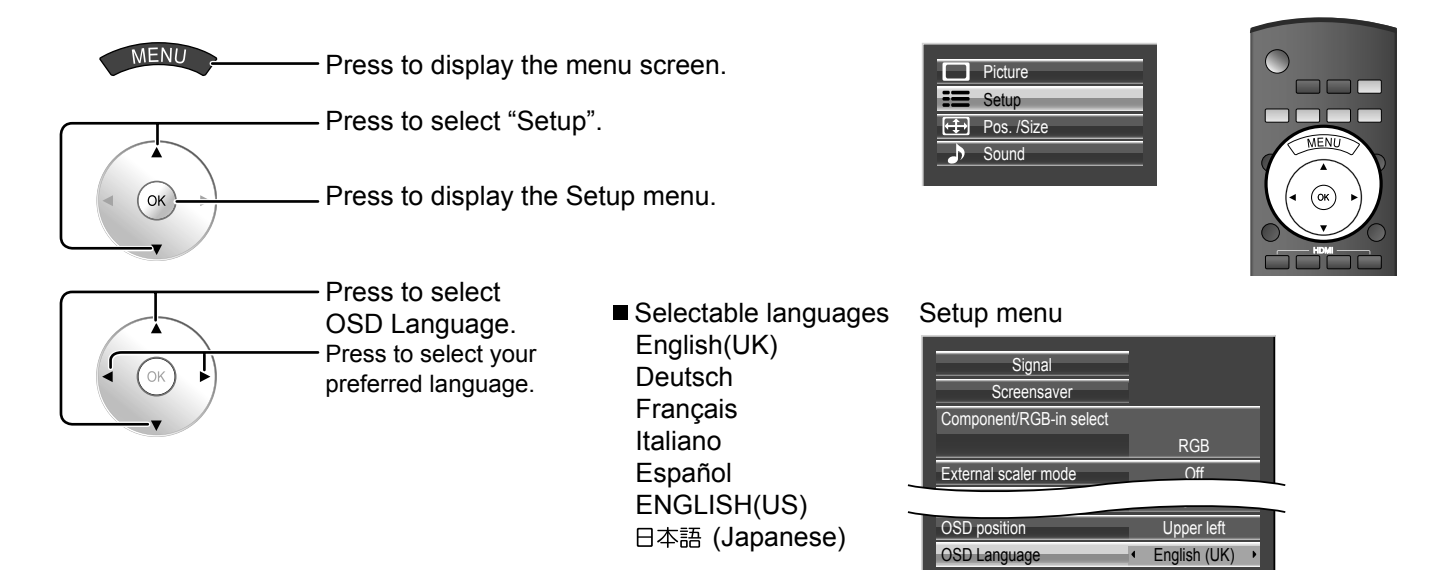

## **Basic Controls**

## **Main Unit**

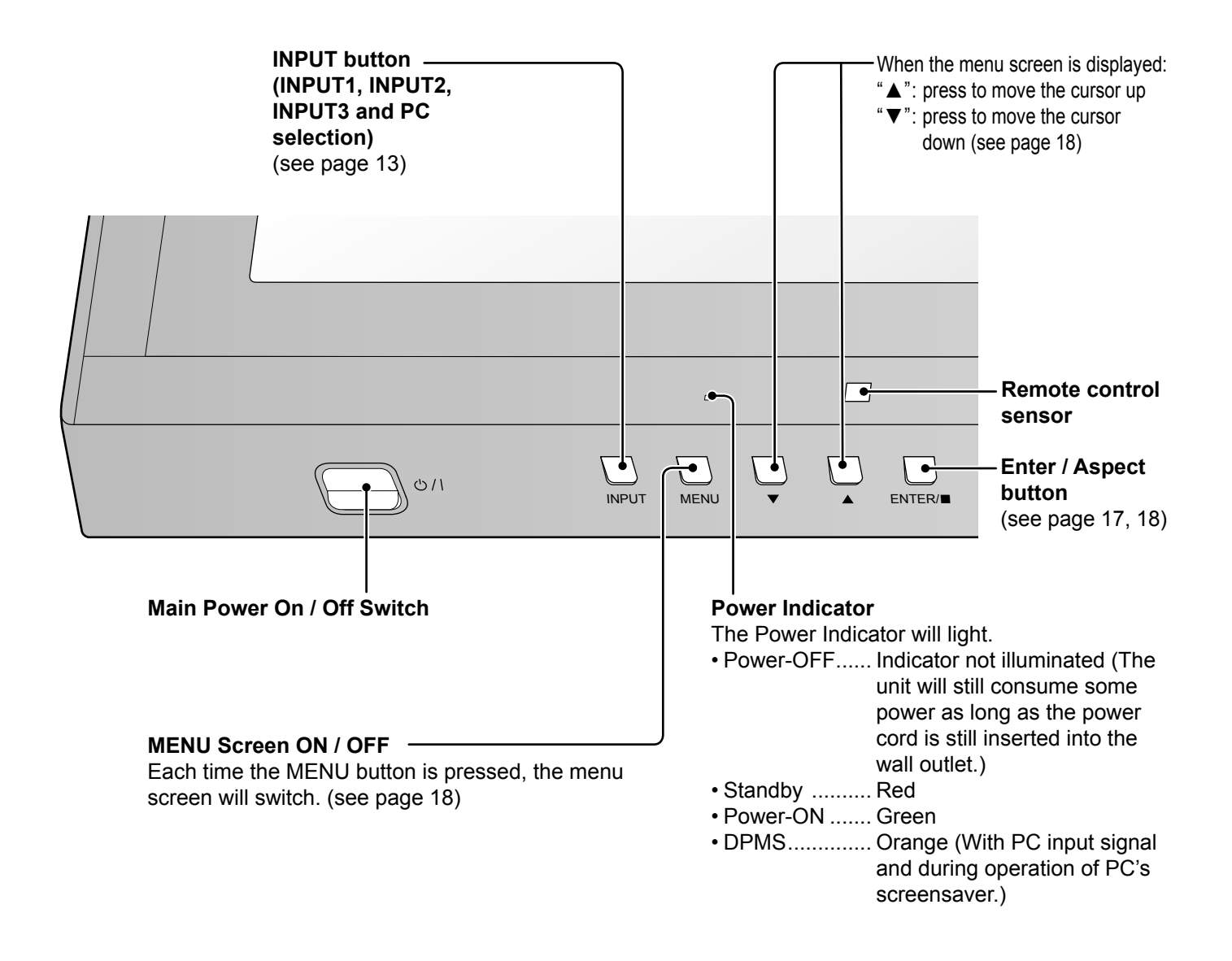

## **Remote Control Transmitter**

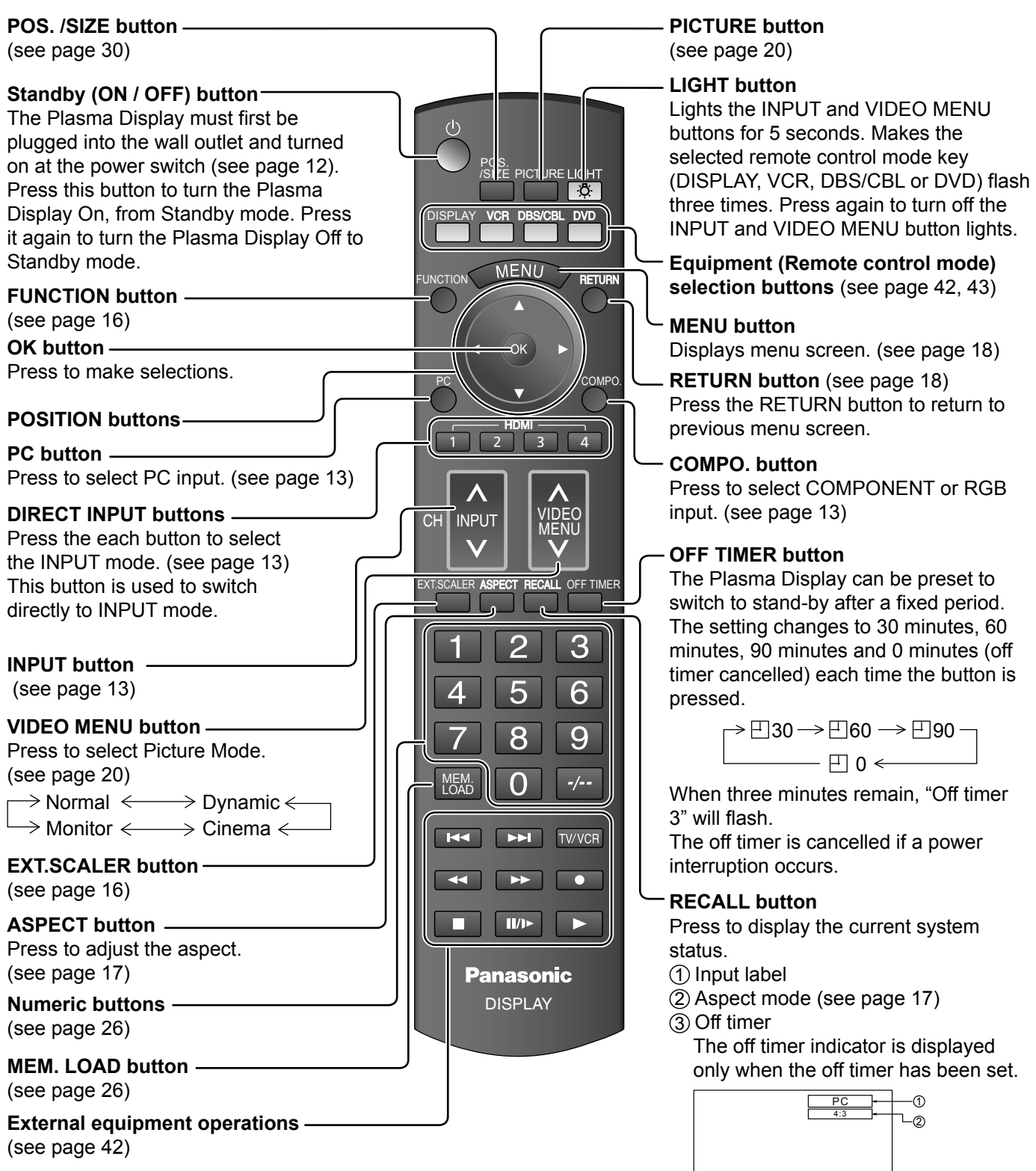

Off timer | 90

 $\circledS$ 

## **Scrolling bar and Test patterns functions**

**FUNCTION** Pressing  $\bullet$  activates one of the following two functions. The function button setting can be configured by accessing "Function button assign" in the Options menu. (see page 41)

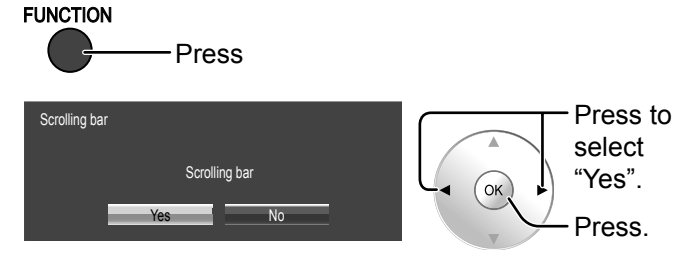

Activates the Scrolling bar only screensaver. After 15 minutes, the display enters standby mode.

Scrolling bar only

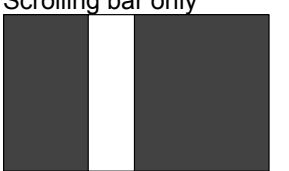

To exit this mode, press any button.

**Scrolling bar Test patterns** 

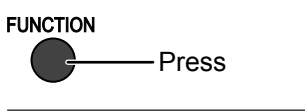

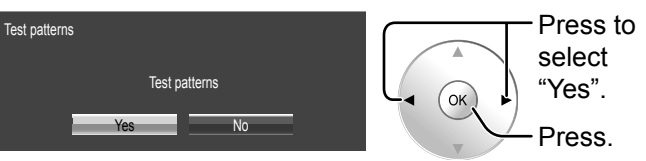

Each time you press  $\bullet$  a different test pattern is displayed (seven in all).

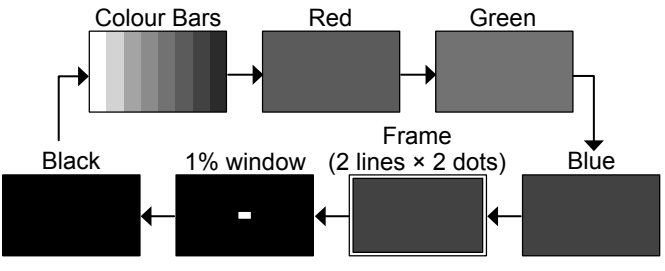

To exit this mode, press any button other than  $\infty$ .

### **Note:**

Auto power off is deactivated during Scrolling bar or Test patterns operation. (see page 36)

## **EXT. SCALER function**

Each time you press **EXT SCALER**, an external scaler is activated or deactivated.

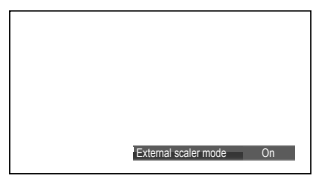

**Off:** Use the built-in scaler. **On:** Use an external scaler.

The setting is valid with the following signals. 1125 (1080) / 24p•25p•30p•50p•60p With input signals other than these, specifying "On" will display the following message.

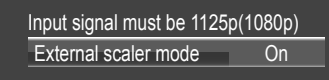

### **Note:**

You can also turn the built-in scaler On and Off by accessing "External scaler mode" in the Setup menu. (see page 35)

## **ASPECT Controls**

The Plasma Display will allow you to enjoy viewing the picture at its maximum size, including wide screen cinema format picture.

#### **Note:**

Be aware that if you put the display in a public place for commercial purposes or a public showing and then use the aspect mode select function to shrink or expand the picture, you may be violating the copyright under copyright law. It is prohibited to show or alter the copyrighted materials of other people for commercial purposes without the prior permission of the copyright holder.

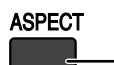

Press repeatedly to move through the aspect options: For details about the aspect mode, please see "List of Aspect Modes" (page 46).

### [from the unit]

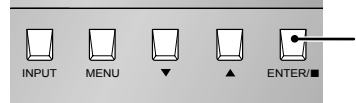

The aspect mode changes each time the ENTER button is pressed.

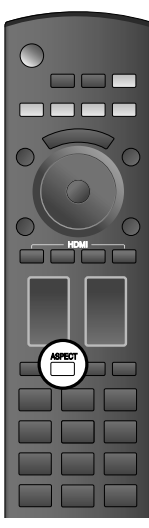

 $\rightarrow$ 4:3  $\rightarrow$  Zoom  $\rightarrow$  16:9 -For PC signal input: For SD signal input (525 (480) / 60i • 60p, 625 (575) / 50i • 50p):  $\rightarrow$  4:3  $\rightarrow$  Zoom1  $\rightarrow$  Zoom2  $\rightarrow$  Zoom3  $\rightarrow$  16:9  $\rightarrow$  14:9  $\rightarrow$  Just

For HD signal input [1125 (1080) / 60i • 50i • 60p • 50p • 24p • 25p • 30p • 24sF, 1250 (1080) / 50i, 750 (720) / 60p • 50p]: 4:3 Full  $\rightarrow$  Zoom1 Zoom2 4:3

Just  $\leftarrow$  14:9 Zoom3 16:9

### **Notes:**

The aspect mode is memorized separately for each input terminal. •

Do not allow the picture to be displayed in 4:3 mode for an extended period, as this can cause a permanent image • retention to remain on the Plasma Display Panel.

### **All Aspect mode**

Set "All Aspect" to "On" in Options menu to enable the extended aspect mode (page 41). When All Aspect mode, the aspect mode of pictures is switched as follows. For details about the aspect mode, please see "List of Aspect Modes" (page 46)

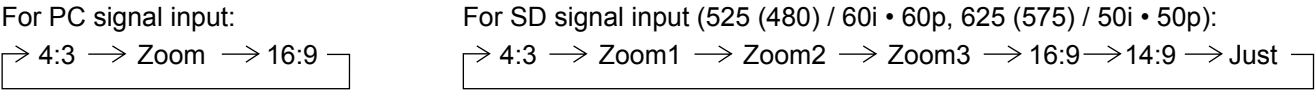

For HD signal input [1125 (1080) / 60i • 50i • 60p • 50p • 24p • 25p • 30p • 24sF, 1250 (1080) / 50i, 750 (720) / 60p • 50p]:  $\rightarrow$  4:3 Full  $\rightarrow$  Zoom1  $\rightarrow$  Zoom2  $\rightarrow$  Zoom3  $\rightarrow$  16:9  $\rightarrow$  14:9  $\rightarrow$  Just1  $\rightarrow$  Just2  $\rightarrow$  4:3 (1)  $\rightarrow$  4:3 (2)  $\cdot$ 

## **On-Screen Menu Displays**

Various menus allow you to make settings for the picture, sound, and other functions so that you can enjoy watching Display best suited for you.

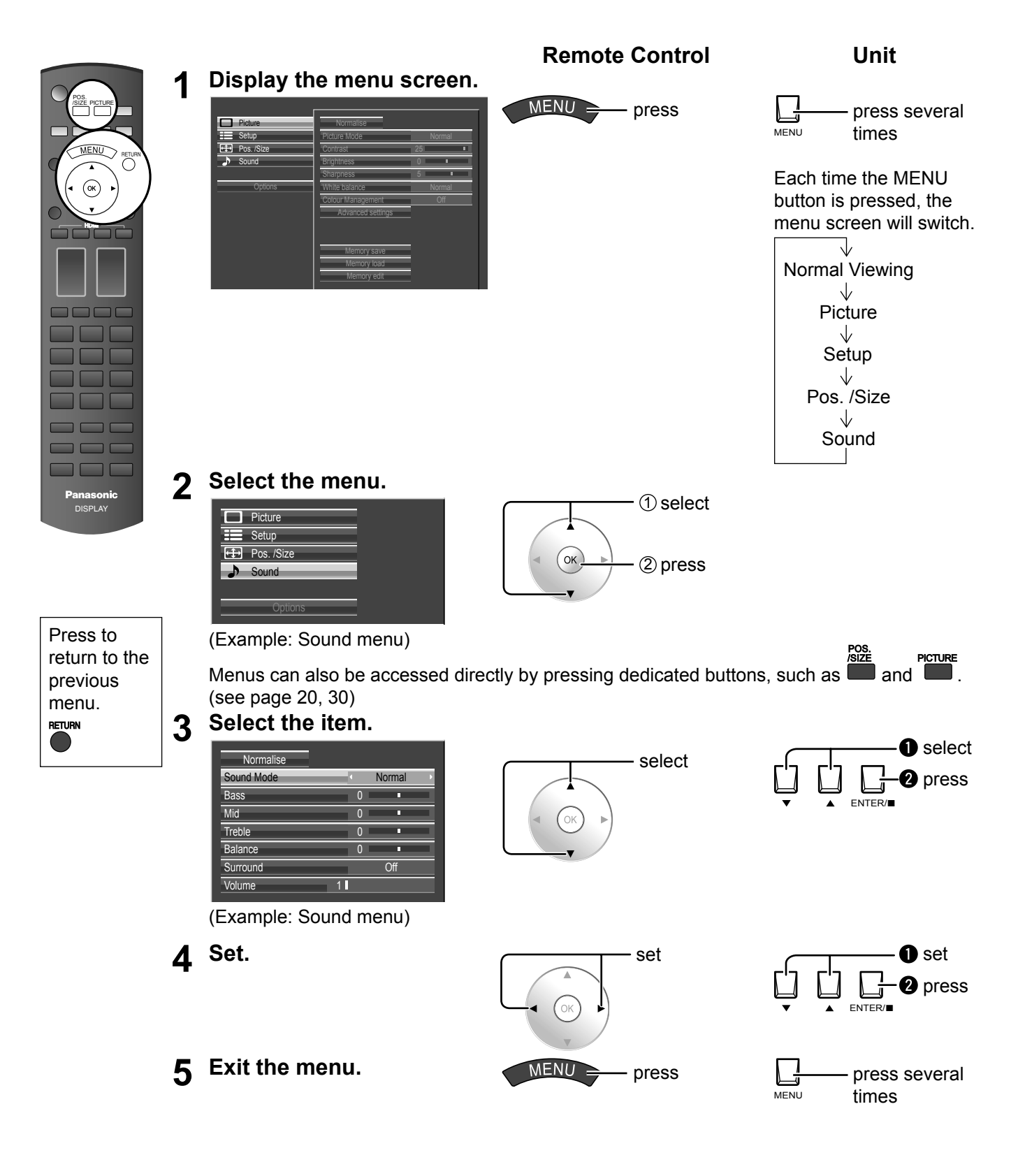

## **Overview**

**Note:** Menu that cannot be adjusted is grayout. Adjustable menu changes depending on signal, input and menu setting.

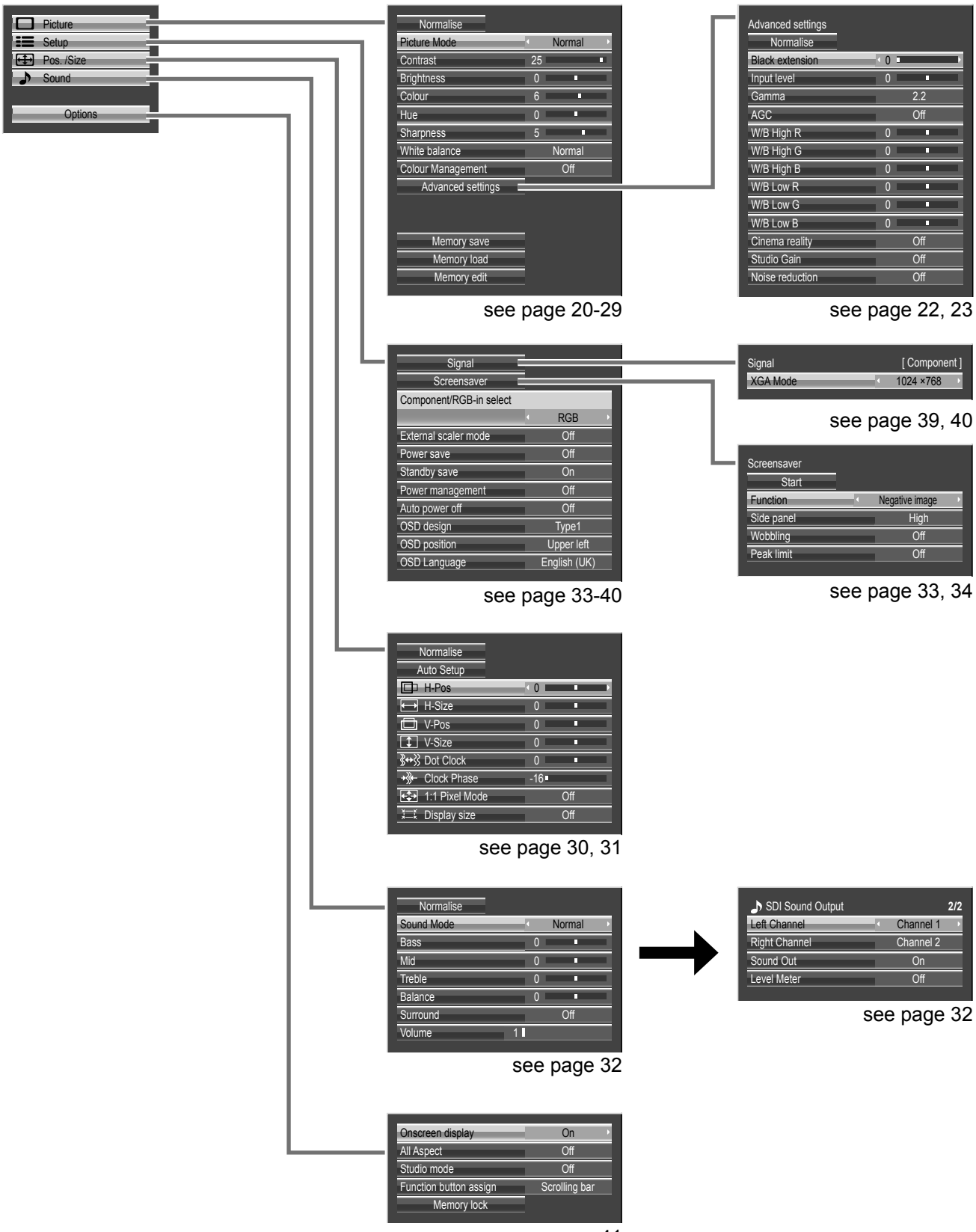

see page 41

## **Picture Adjustments**

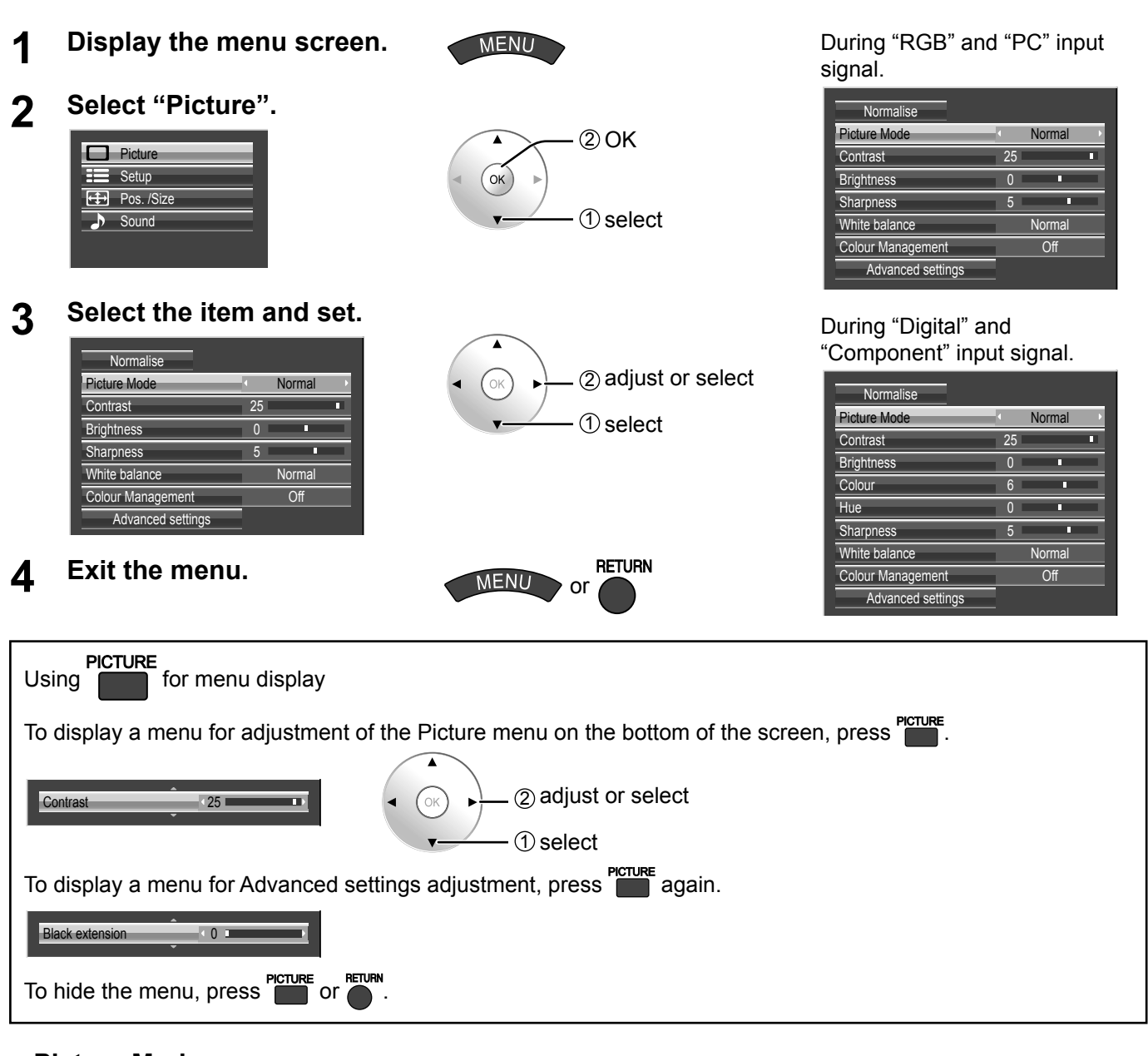

### **● Picture Mode**

You can switch to the optimal picture mode for the video source and viewing environment.

### **Normal:**

For viewing in standard (evening lighting) environments. This menu selects the normal levels of Brightness and Contrast.

### **Dynamic:**

For viewing in brighter environments. This menu selects higher than normal levels of Brightness and Contrast.

### **Notes:**

Normal Cinema Dynamic **Cinema:**

Ideal for movies.

#### **Monitor:**

For use when creating broadcast or movie content. With this picture, even if the overall average picture level (APL) changes, the brightness of areas with the same signal level does not change.

- When "Monitor" is selected in Picture Mode, the following menu items cannot be set. Picture menu: Contrast Screensaver menu: Peak limit (see page 34)
- Setup menu: Power save (see page 36)
- If you would like to change the picture and colour of the selected Picture menu to something else, adjust using the items in the Picture menu. (see next page)

## **Picture Adjustments**

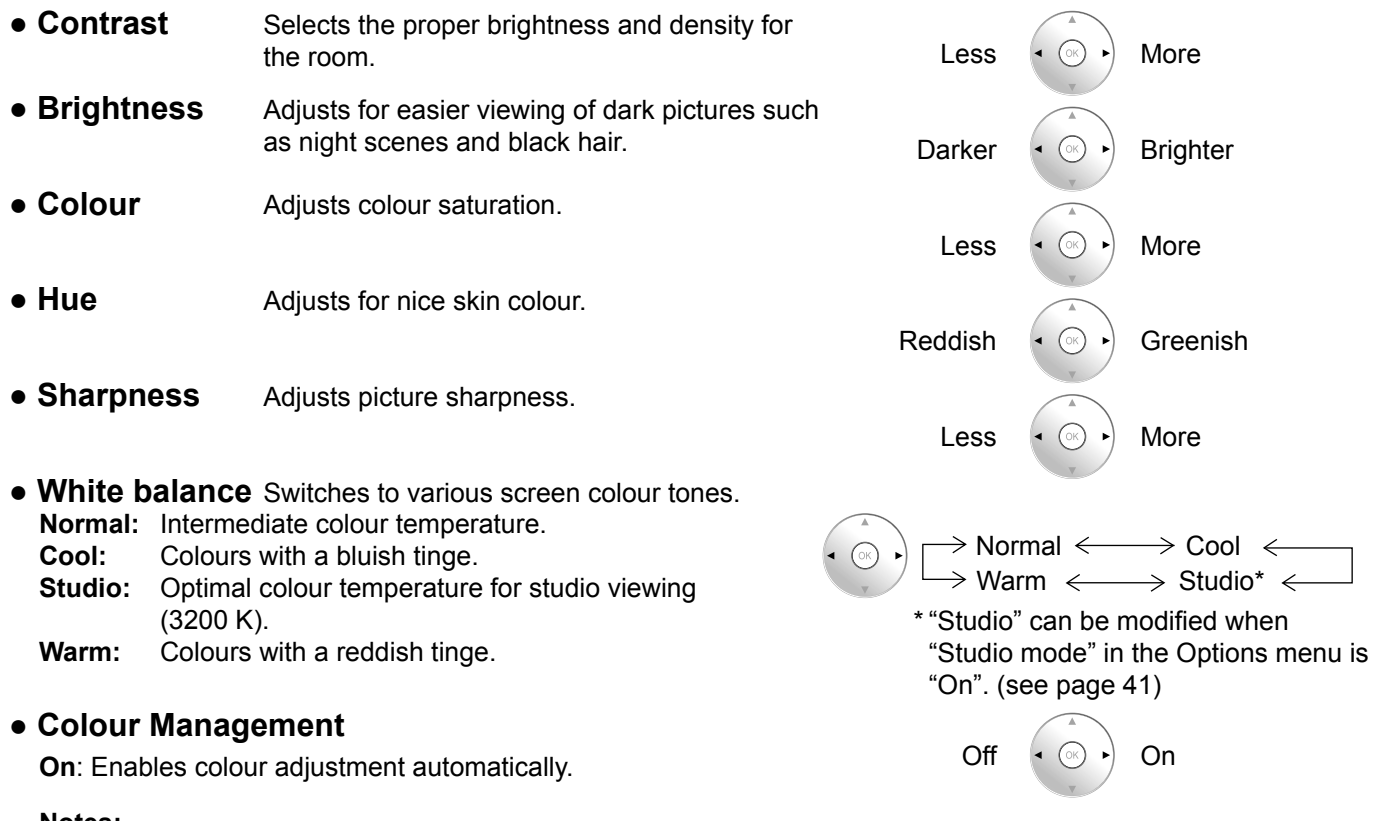

- **Notes:** • "Colour" and "Hue" settings cannot be adjusted for "RGB/PC" input signal.
- You can change the level of each function (Contrast, Brightness, Colour, Hue, Sharpness) for each Picture Mode.
- The setting details for normal, dynamic and cinema respectively are memorized separately for each input terminal.
- In Contrast, there is not a noticeable change even when contrast is increased with a bright picture or reduced with a dark picture.

## **Helpful Hint (** Normalise **Normalization)**

While the "Picture" menu is displayed, if the OK button is pressed during "Normalise", then all adjustment values are returned to the factory settings.

## **Advanced settings**

Enables fine picture adjustment at a professional level. **Notes:**

- The adjustment values are memorized separately for each input terminal. •
- The adjustment range values should be used as an adjustment reference. •

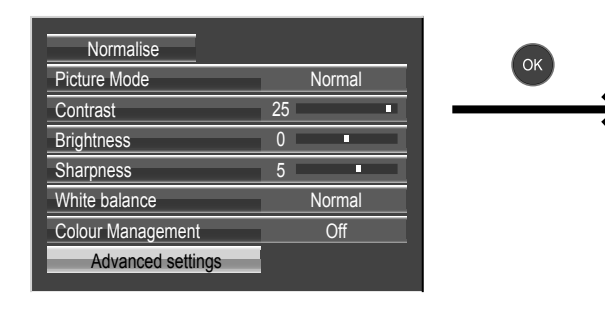

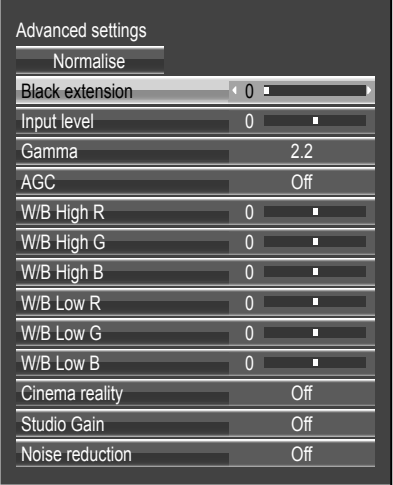

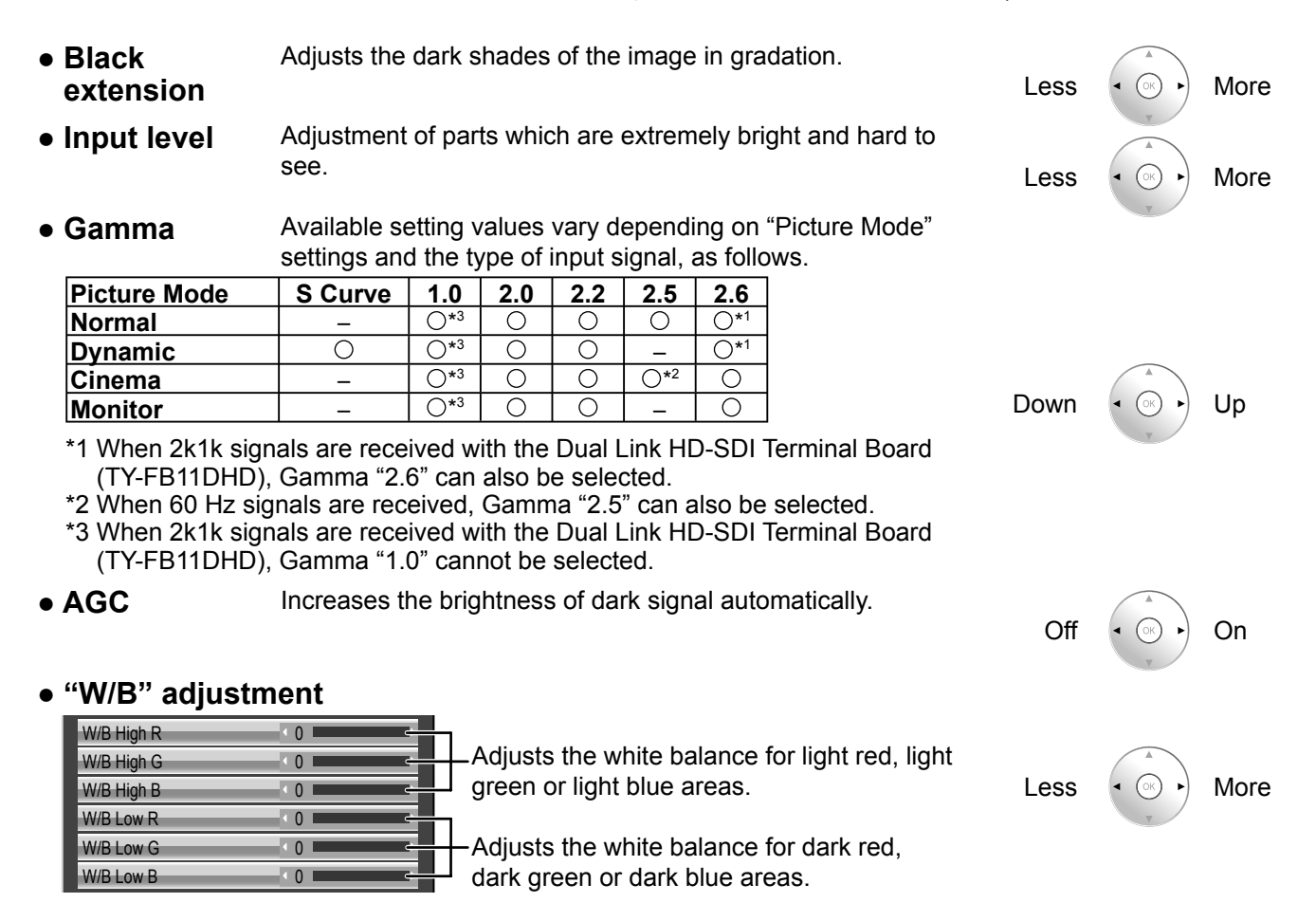

Carry out "W/B" adjustment as follows.

- **1.** Adjust the white balance of the bright sections using the "W/B High R", "W/B High G" and "W/B High B" settings.
- **2.** Adjust the white balance of the dark sections using the "W/B Low R", "W/B Low G" and "W/B Low B" settings.
- **3.** Repeat steps **1** and **2** to adjust.

Steps 1 and 2 affect each other's settings, so repeat each step in turn to make the adjustment.

## **Picture Adjustments**

**● Cinema reality** When "On", the display attempts to reproduce a more natural interpretation of sources such as movie pictures, which are recorded at 24 frames per second. If the picture is not stable, turn the setting to "Off".

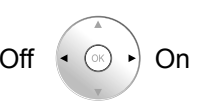

Mid

Min

#### **Note:**

When "On", this setting only affects the following signal input:

• 525i (480i), 625i (575i), 1125 (1080) / 60i signal input during "Component" input signal.

- **● Studio Gain** Sharpens the contrast for a better view when a part of the image is too light to see.  $\bullet$  of  $\bullet$  One of  $\bullet$  One of  $\bullet$  One of  $\bullet$  One of  $\bullet$  One of  $\bullet$  One of  $\bullet$  One of  $\bullet$  One of  $\bullet$  One of  $\bullet$  One of  $\bullet$  One of  $\bullet$  One of  $\bullet$  One of  $\bullet$  One of  $\bullet$  One of  $\bullet$  O
	- **Off:** Disables "Studio Gain".
	- **On:** Enables "Studio Gain".

#### **Notes:**

- "Studio Gain" can be modified when "Studio mode" in the Options menu is "On". When "Studio mode" is "Off", this setting is "Off" and cannot be changed. (see page 41)
- This setting is valid only when the input signals are as follows: Component Video, RGB (analog), SDI, HDMI
- 

**● Noise reduction** Sets the following three NR (Noise Reduction) functions together. P-NR, Mosquito NR, Block NR

### **[Advanced NR]**

Sets the three NR functions separately.

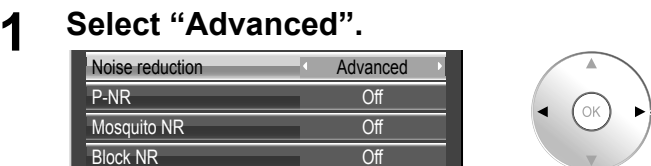

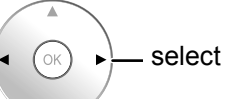

## **2 Select the item and set.**

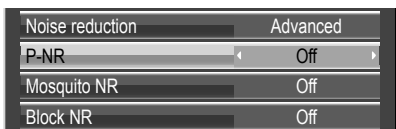

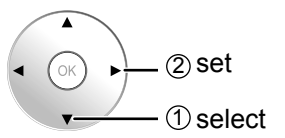

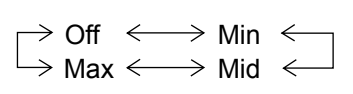

Off

Advanced  $\iff$  Max

**P-NR:** Automatically reduces unwanted picture noise. **Mosquito NR:** Reduces mosquito noise around subtitles on MPEG videos. **Block NR:** Reduces block noise when playing MPEG videos.

#### **Notes:**

- . "Noise reduction" cannot be adjusted while a PC signal is being applied.
- "Block NR" cannot be adjusted while a HD signal is being applied.

## **Helpful Hint (** Normalise **Normalization)**

On the remote control unit, while the "Advanced settings" menu is displayed, if the OK button is pressed during "Normalise", then all adjustment values are returned to the factory settings.

## **Picture Profiles**

Up to 16 combinations of picture adjustment values (in the Picture menu and Advanced settings) can be stored in the display memory as profiles and applied as needed, for a convenient way to enjoy your preferred picture settings.

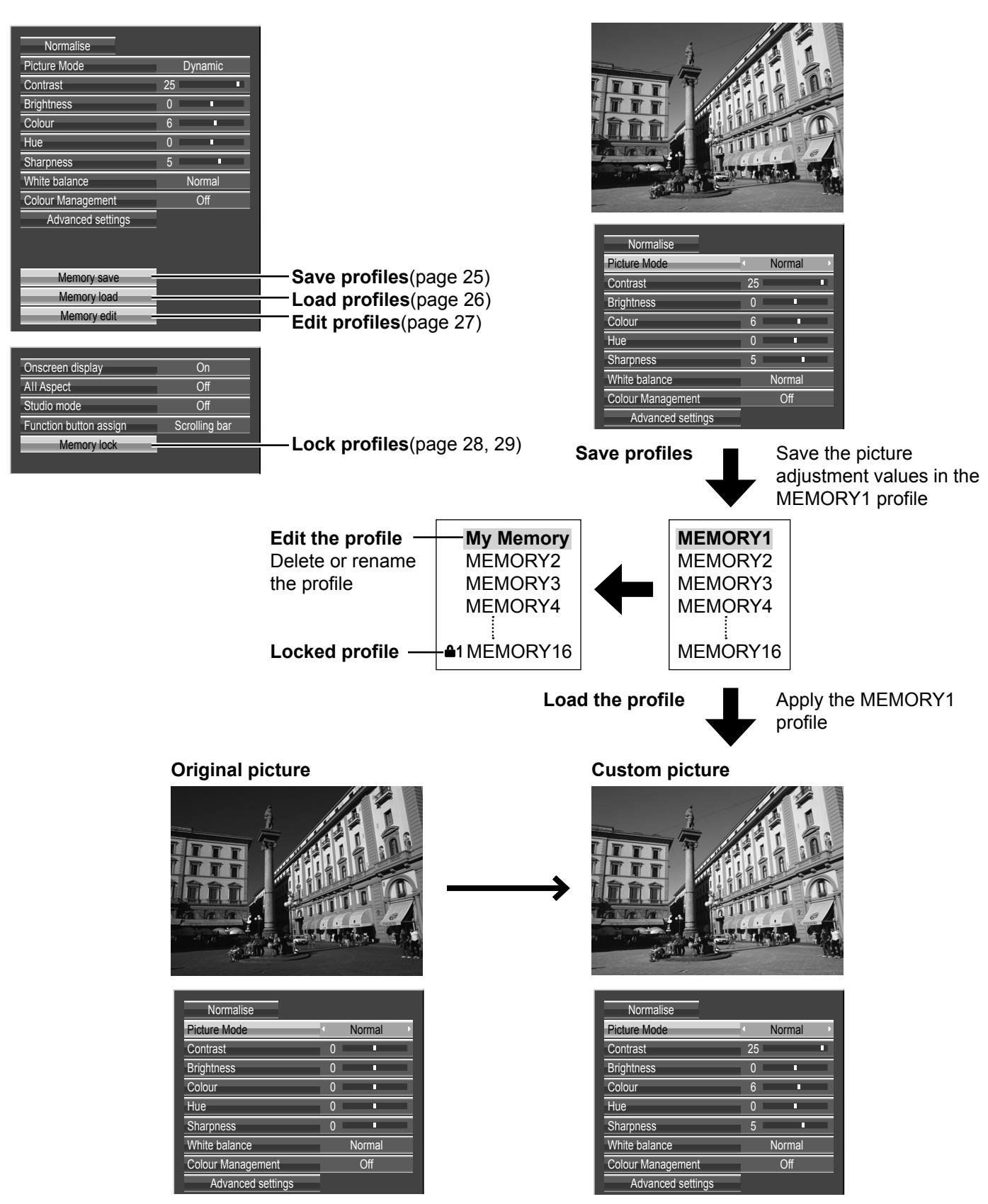

## **Saving profiles**

Follow these steps to save picture adjustment values as profiles.

- **1** Specify the picture quality in the Picture menu and Advanced settings. (see page 20-23)
- 2 In the Picture menu, select "Memory save".

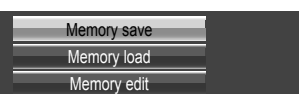

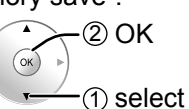

**3** Select a profile name for saving the picture adjustment values.

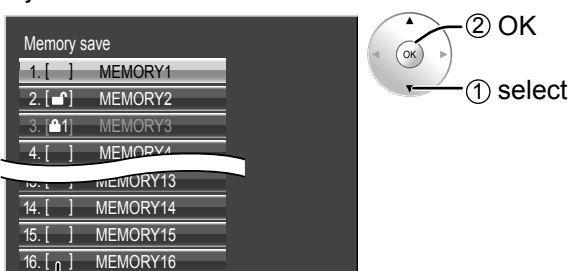

Profiles are labeled with these icons to indicate their locked status. (see page 26)

 $\vert$ ,  $\vert \blacksquare$  : Settings can be saved in this profile.

[ $\triangle$ 1], [ $\triangle$ 2]:Settings cannot be saved in this profile.

**4** Select "Ok".

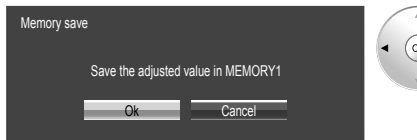

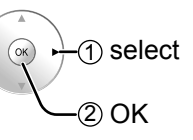

**5** Enter a name for the profile.

**[Entering profile names]** Profile names can be up to 16 characters. To enter text, select characters in the on-screen keyboard.

Edit the default profile name in the text box as desired.

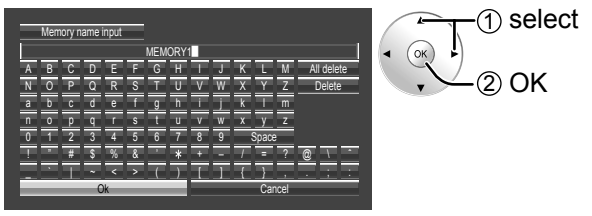

**Example: Specifying "MY PICTURE"**

1 Select "All delete".

All text is deleted. To delete individual characters, select "Delete".

2 Select "M".  $M$ 

MEMORY1

Repeat this process to enter the next character.

3 Select "Y". MY<sup>1</sup>

4 Select "Space".  $MY$ 

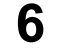

**6** When you finished entering the profile name, select "Ok".

To cancel saving the profile, select "Cancel".

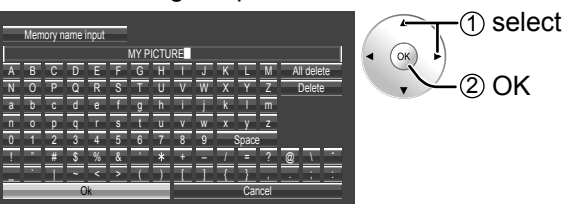

## **Loading profiles**

Load profiles and apply the picture adjustment values to the display as follows.

**Note:**

Loaded profiles are stored in memory according to the selected input terminal (SLOT1, 2, 3 or PC IN).

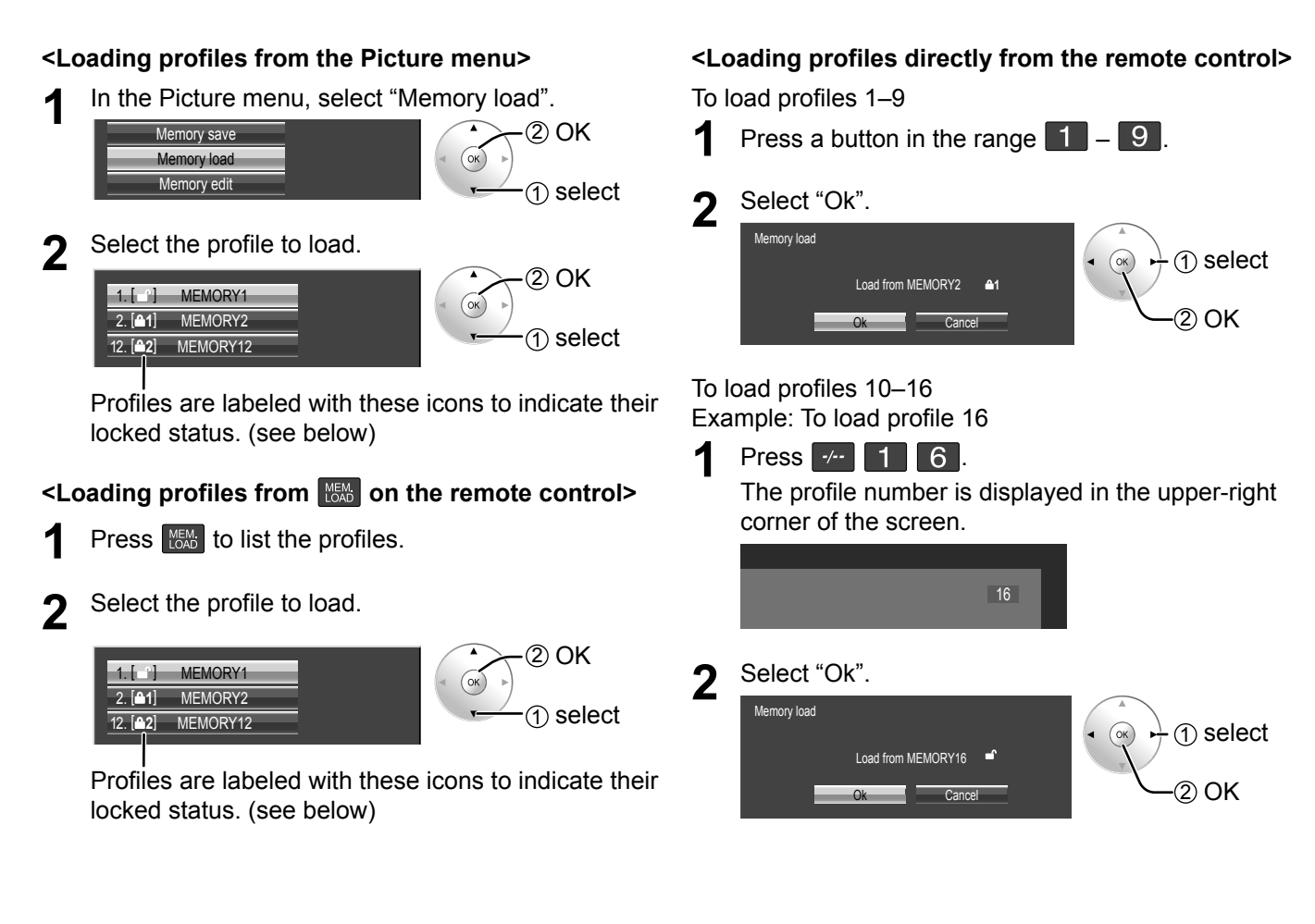

## **Loading locked profiles…**

In the Picture menu, profiles are labeled with these icons to indicate their locked status.

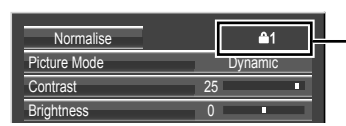

**A**t:Lock1  $a2:Lock2$ 

Operations with locked profiles are restricted. (see page 28)

Picture adjustment values in the Picture menu cannot be changed, except for the "Picture Mode". Once you edit the "Picture Mode" setting, you can edit "Contrast", "Brightness", and other picture adjustment values.

## **Lock1**

Picture adjustment values are shown.

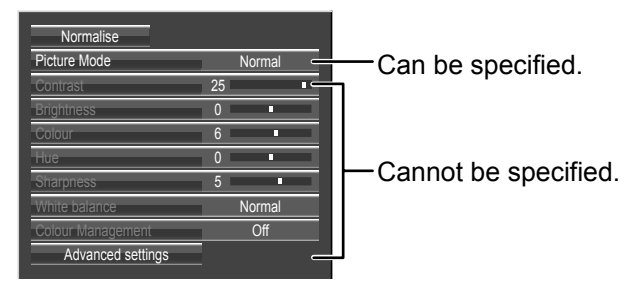

## **<sup>△</sup>**2Lock<sub>2</sub>

Picture adjustment values are hidden.

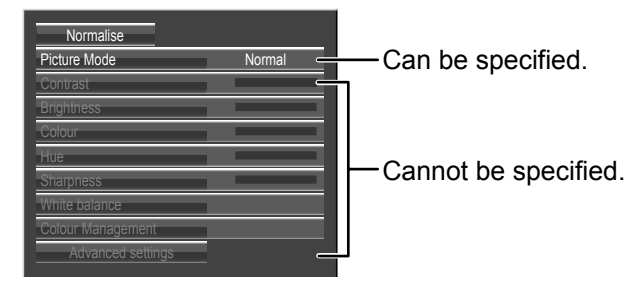

## **Editing profiles**

Delete or rename profiles as follows.

### **<Deleting profiles>**

### **Note:**

Locked profiles and profiles currently in use cannot be deleted.

1 In the Picture menu, select "Memory edit".  $(2)$  OK Memory save  $\sqrt{\alpha}$ mory load nory edit 1 select **2** Select "Memory delete". 2 OK Memory delete  $($ ok $)$ Memory name change 1 select **3** Select the profile to delete. To delete all profiles, select "All delete".  $(2)$  OK  $(\circ\kappa)$ 

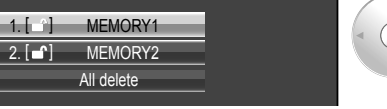

**4** Select "Ok".

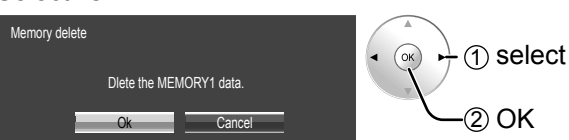

#### **<Renaming profiles>**

#### **Note:**

œ

1 select

Locked profiles cannot be renamed.

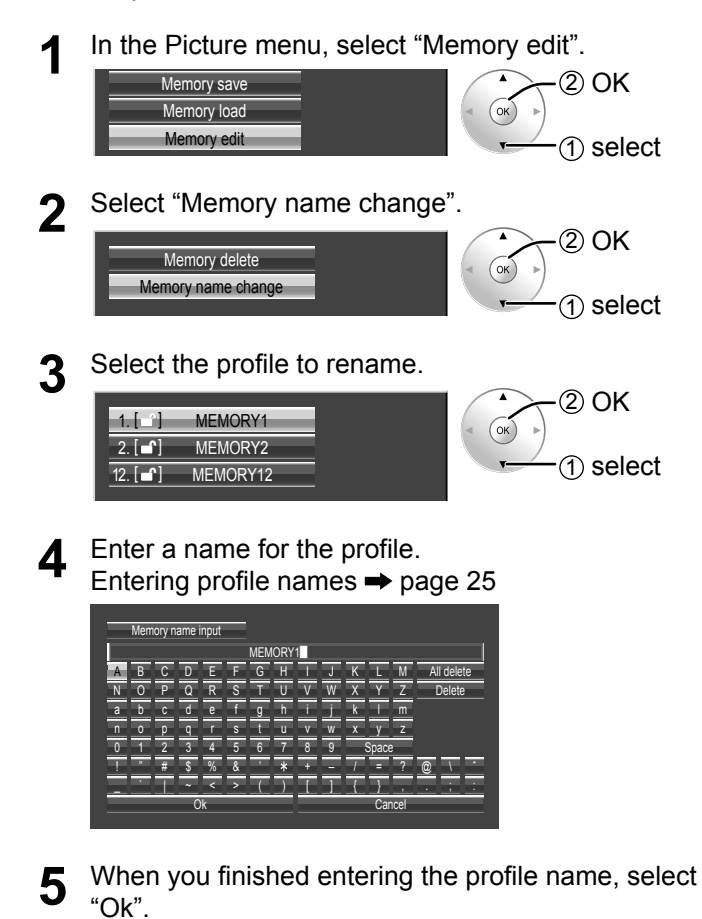

To cancel renaming the profile, select "Cancel".

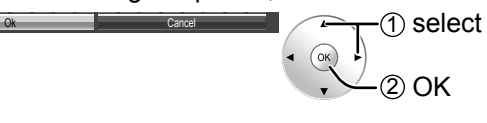

## **Locking profiles**

You can lock saved profiles to restrict operations when the profiles are loaded. You can also set passwords.

### **<Locking and unlocking profiles>**

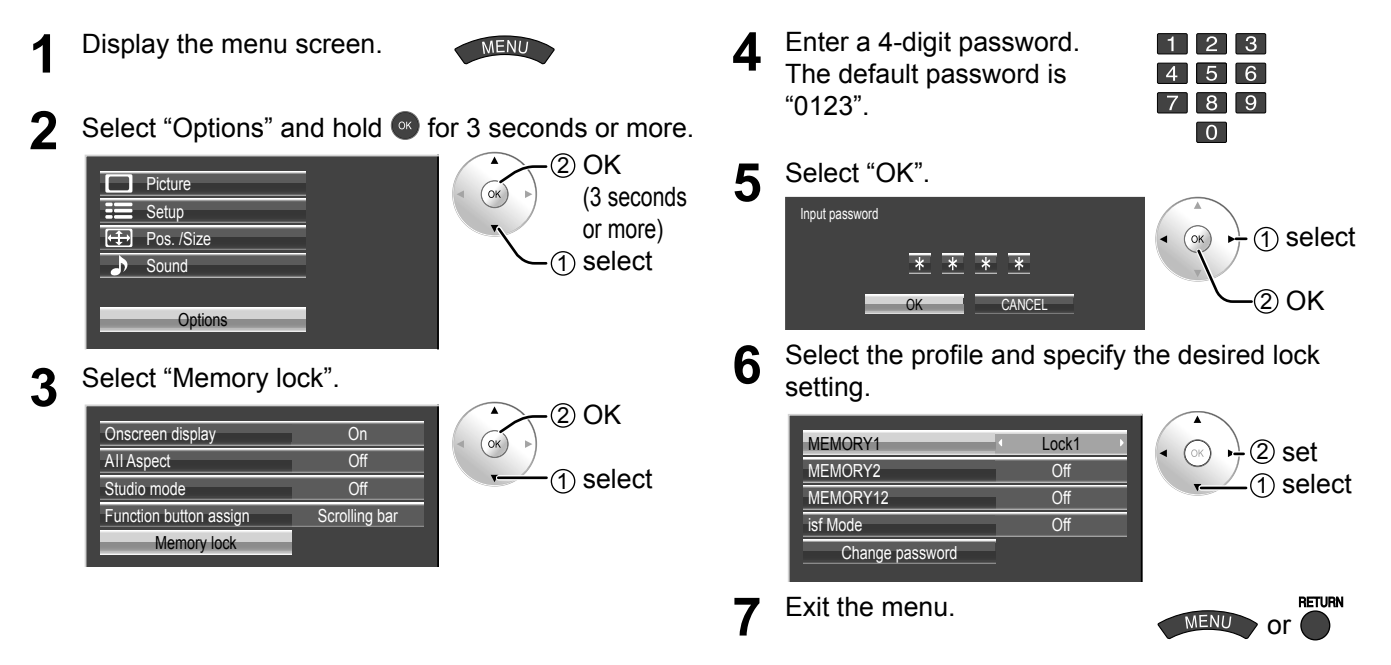

Once a profile is locked, the following operations are restricted when the profile is loaded.

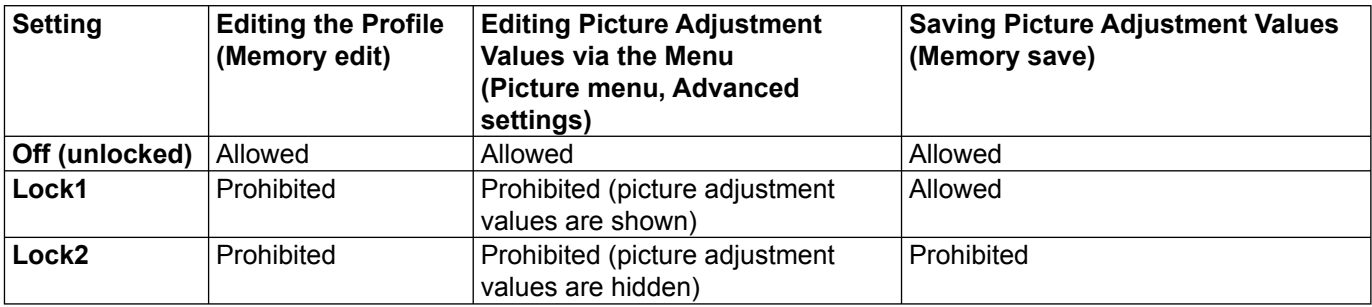

### **<Changing passwords>**

- **1** Follow steps 1–5 in the previous procedure, <Locking and unlocking profiles>.
- **2** Select "Change password".

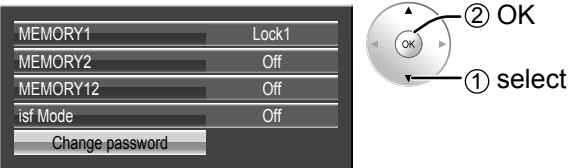

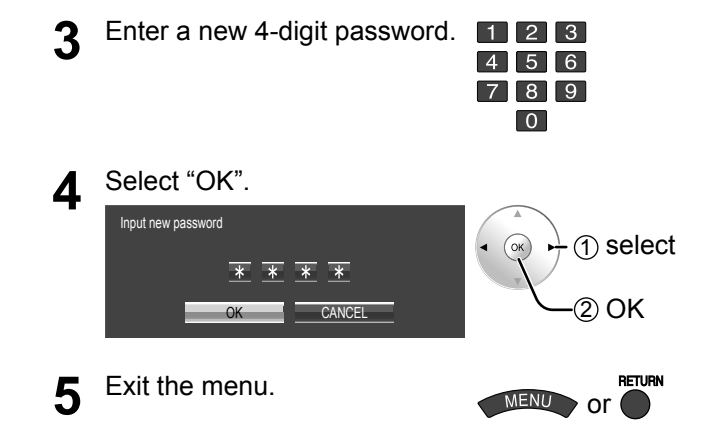

### **Note:**

Make a note of the new password to remember it.

### **<isf Mode Setting>**

Switches to "Picture Mode" mode display.

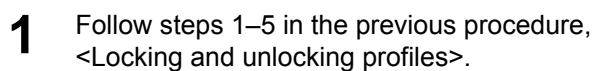

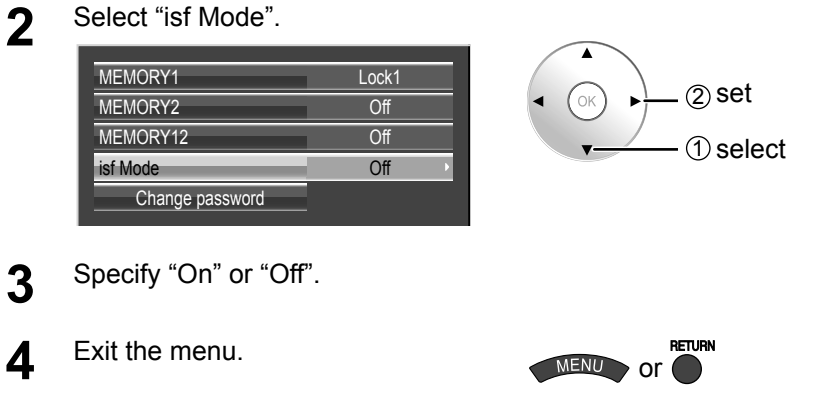

Specifying "On" for isf Mode changes the "Picture Mode" mode display as follows.

### **"Picture Mode" mode display**

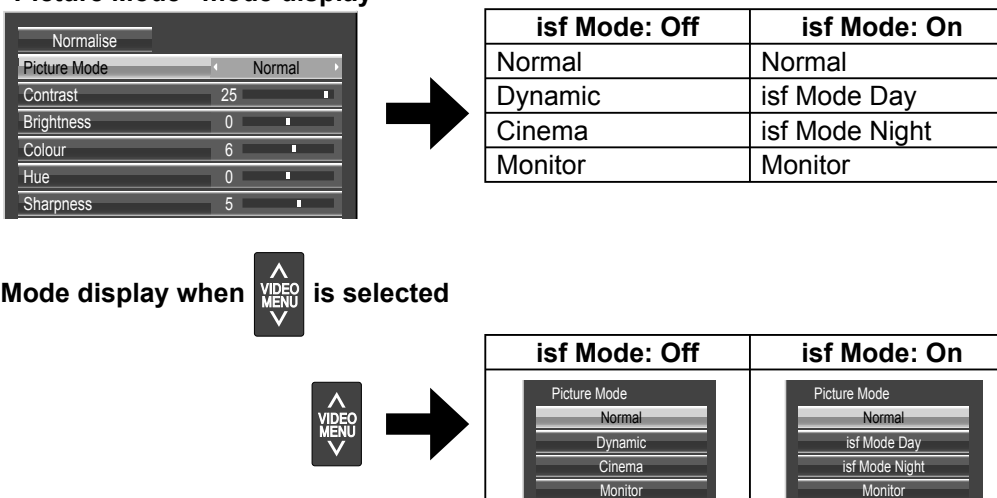

# **Adjusting Pos. /Size**

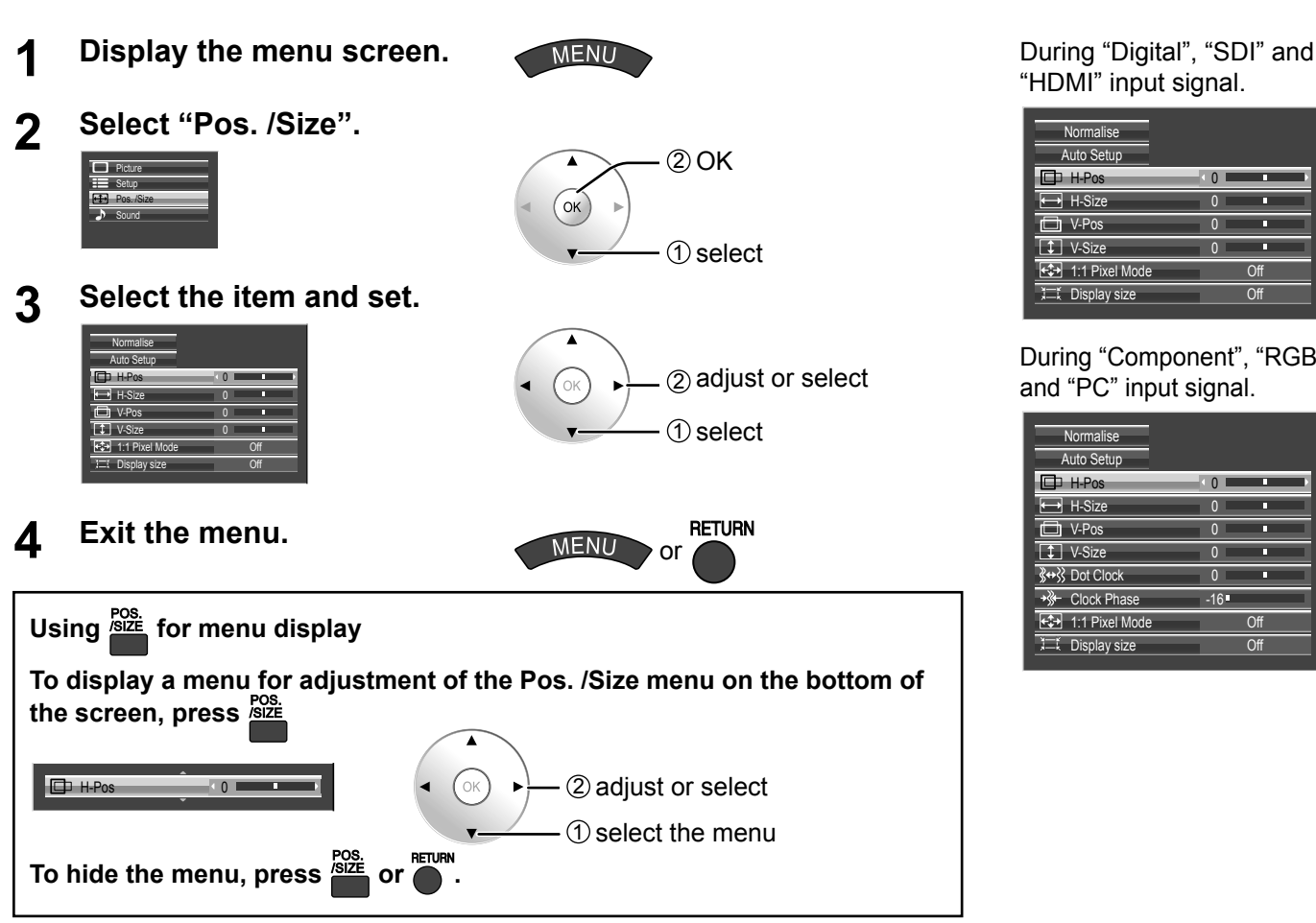

### **Notes:**

Unadjustable items are grayed out. •

Adjustable items differ depending on the input signal and the display mode.

- Adjustment details are memorized separately for different input signal formats (Adjustments for component signals are memorized for 525 (480) / 60i • 60p, 625 (575) / 50i • 50p, 1125 (1080) / 60i • 50i • 60p • 50p • 24p • 25p • 30p • 24sF, 1250 (1080) / 50i, 750 (720) / 60p • 50p each, and RGB/PC/Digital signals are memorized for each frequency.)
- If a "Cue" or "Rew" signal from a VCR or DVD player is received, the picture position will shift up or down. This picture position movement cannot be controlled by the Picture Pos./Size function.

## **● Auto Setup**

Automatically adjust H-Pos / V-Pos / Clock Phase / Dot Clock and set H-Size / V-Size the standard value when RGB signal is input.

### **Notes:**

- If the dot clock frequency is 162 MHz or higher, Dot Clock cannot be made.
- If the image is that the edge is hardly figured out or shadowy, that cannot be adjusted automatically. In such case, press Auto Setup again after changing the image to the clearer one.
- When DVI-D is input, Clock Phase cannot be adjusted automatically. •
- Select Normalise in Pos. /Size and press the OK button when appropriate adjustment cannot be made.
- 

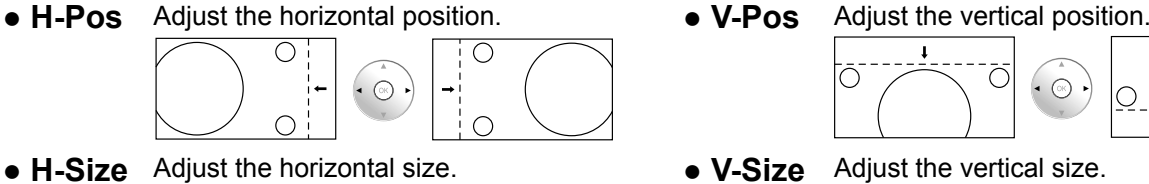

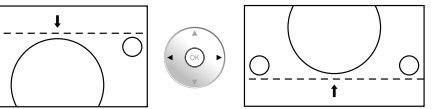

"RGB"

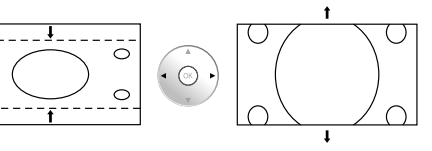

- **● Dot Clock (During "Component", "RGB" and "PC" input signal)** Periodic striped pattern interference (noise) may occur when a striped pattern is displayed. If this happens, adjust so that any such noise is minimized.
- **● Clock Phase (During "Component", "RGB" and "PC" input signal)** Eliminate the flickering and distortion.
- **● 1:1 Pixel Mode** Adjusts the display size when 1125i, 1125p or 1250i signal is input. **Notes:**
	- Select On when you would like to replay 1920 × 1080 input signal.
	- Applicable input signal; •
	- 1125 (1080) / 50i 60i 24sF 24p 25p 30p 50p 60p, 1250 (1080) / 50i
	- Select Off when flickering is shown around the image. •
	- H-Size, V-Size and Dot Clock cannot be adjusted when On is selected. •

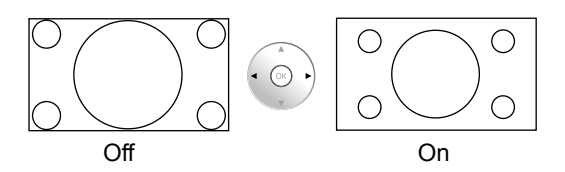

**● 1:1 Pixel Mode (2k1k)** When the input signal is a 2k1k signal (2048  $\times$  1080 / 24p, 2048  $\times$  1080 / 24sF), the display size is adjusted as follows.

(For 2k1k signals)

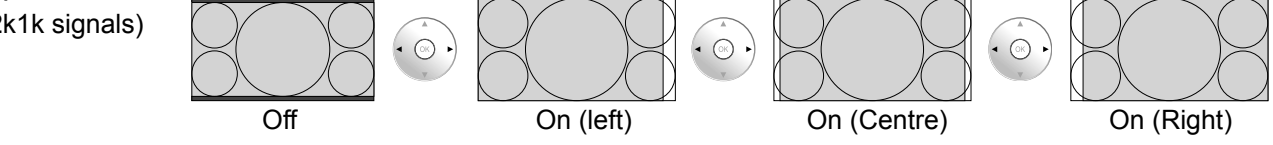

### **Note:**

2k1k signals can only be received when the Dual Link HD-SDI Terminal Board (TY-FB11DHD) is installed.

**● Display size** Adjusts the image display size on screen.

**Off:** Sets the normal image display size on screen.

**On:** Sets the image display size approximately 95 % of the normal image display.

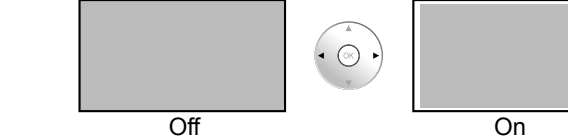

### **Notes:**

- "Display size" can be modified when "Studio mode" in the Options menu is "On". When "Studio mode" is "Off", this setting is "Off" and cannot be changed. (see page 41)
- This setting is valid only when the input signals are as follows; 525i, 525p, 625i, 625p, 750/60p, 750/50p, 1125/60i, 1125/50i, 1125/24sF, 1125/25p, 1125/24p, 1125/30p, 1125/60p, 1125/50p, 1250/50i (Component Video, RGB, DVI, SDI, HDMI)
- When "Display size" is set to "On", "H-Pos" and "V-Pos" in "Pos. /Size" can be adjusted.
- Refer to each board's operating instruction for DVI, SDI, HDMI's corresponding signals.

## **Helpful Hint (** Normalise **Normalization)**

While the Pos. /Size display is active, if the OK button is pressed during "Normalise", then all adjustment values are returned to the factory settings.

## **Sound Adjustment**

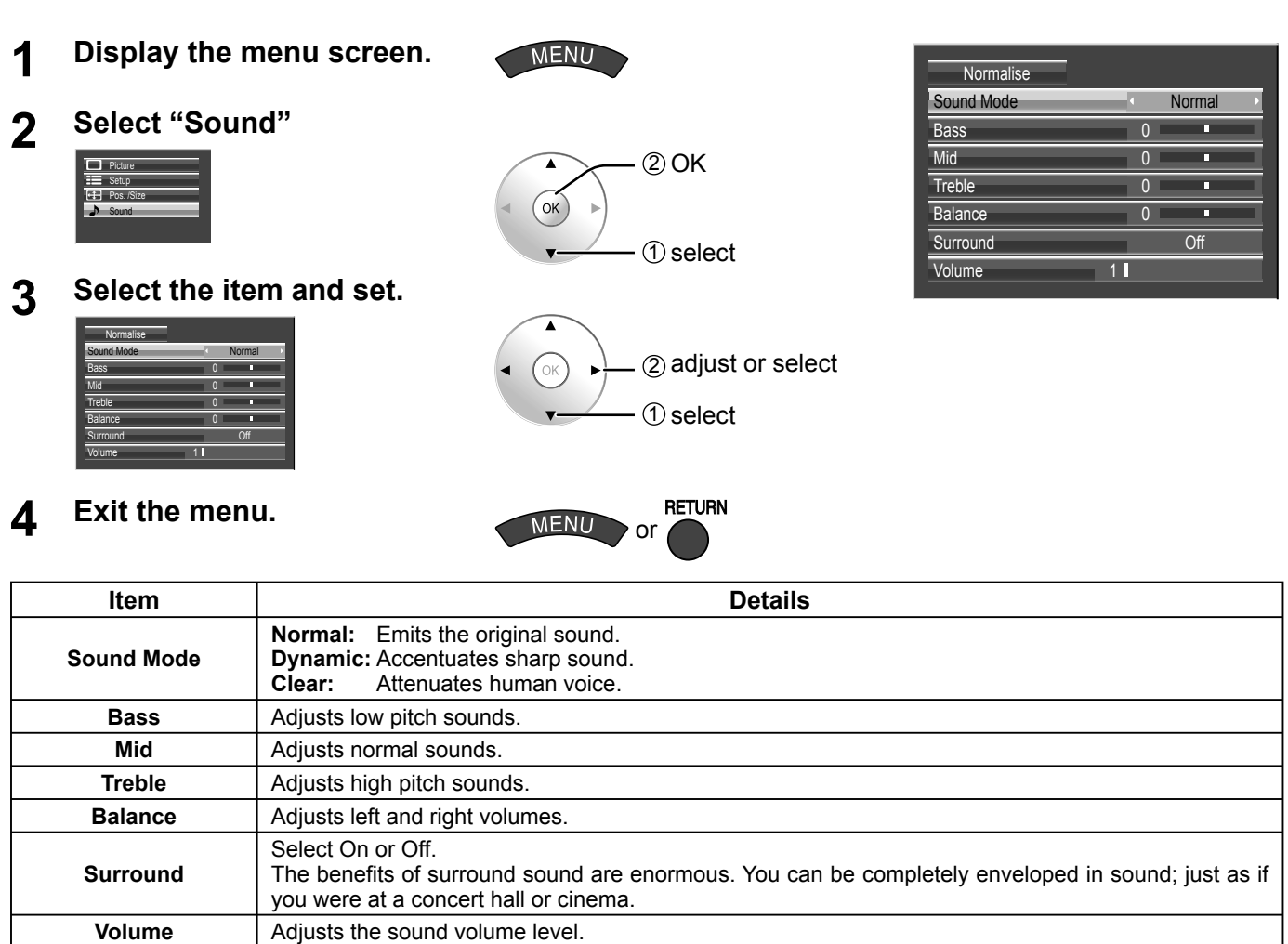

**Note:** Bass, Mid, Treble and Surround settings are memorized separately for each Sound Mode.

## **Helpful Hint (** Normalise **Normalisation)**

While the "Sound" menu is displayed, if the OK button is pressed during "Normalise", then all adjustment values are returned to the factory settings.

## **SDI Sound Output**

This menu is displayed when HD-SDI Terminal Board with audio (TY-FB10HD) or Dual Link HD-SDI Terminal Board (TY-FB11DHD) is installed to the unit.

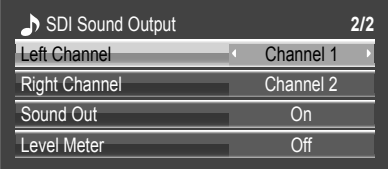

**Note:**

This menu is available only when selecting a slot that HD-SDI Terminal Board with audio (TY-FB10HD) or Dual Link HD-SDI Terminal Board (TY-FB11DHD) is installed.

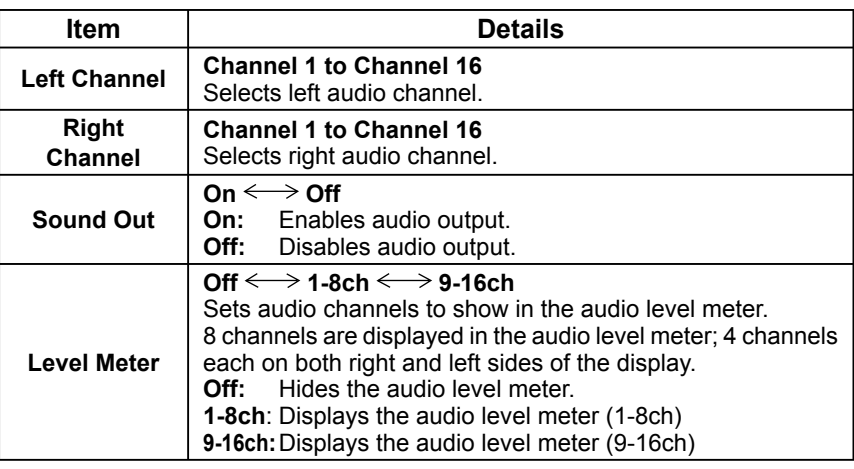

## **Screensaver (For preventing image retention)**

Do not display a still picture, especially in 4:3 mode, for any length of time. If the display must remain on, a Screensaver should be used.

#### **1 Display the menu screen. MENU 2 Select "Setup".**  $(2)$  OK  $\Box$  Picture  $OK$ Setup Pos. /Size 1 select **Sound 3 Select "Screensaver".**  $(2)$  OK **Signal**  $(\circ \mathsf{k})$ Screensaver ponent/RGB-in select RGB External scaler mode **Off** Power save **Off** Standby save On Power management  $\overline{Off}$

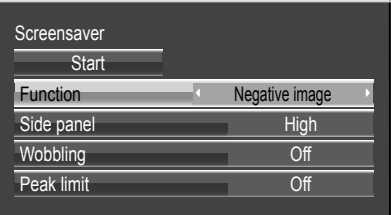

## **4 Function selection**

Select "Function" and select the desired function.

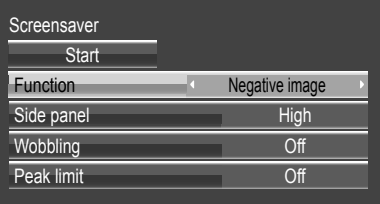

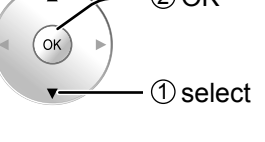

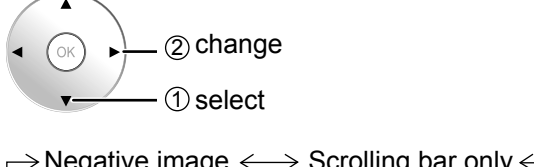

 $\rightarrow$ 

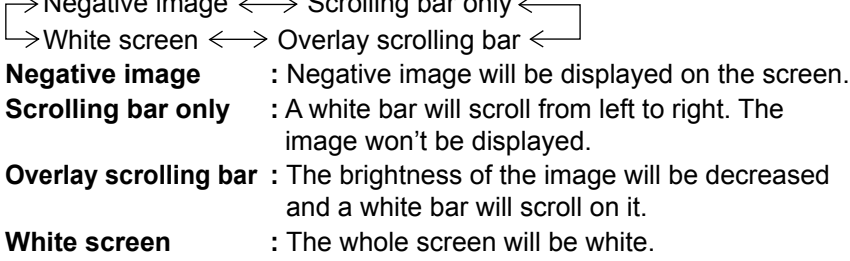

**5 Start setting**

Select "Start".

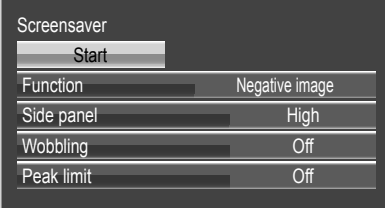

1 select  $\blacktriangle$  $(\circ \kappa)$  $(2)$  OK

The menu screen will disappear and the Screensaver will be activated. To stop the Screensaver under On, press **TETURY OF AUTOR ST ON AUTOR** SON **the main unit.**

**Note:** When the display is turned off, the Screensaver will be deactivated.

## **Reduces screen image retention**

These functions prevent the occurrence of an "image retention" on the display when turned ON.

- **Wobbling:** Automatically shifts the display image (therefore unnoticeable to the eye) to prevent image retention of sharper contour of image.
	- **On1:** Shifts the image every 30 seconds.
	- **On2:** Shifts the image at a dot level pitch depending on screen-detection.

**Peak limit:** Suppresses image contrast (peak brightness).

**Note:** When a still picture is viewed for an extended time, the screen may become slightly darker. (see page 45)

## **1 Select "Wobbling" or "Peak limit".**

**2 Select "On1", "On2" or "Off" (Wobbling). Select "On" or "Off" (Peak limit).**

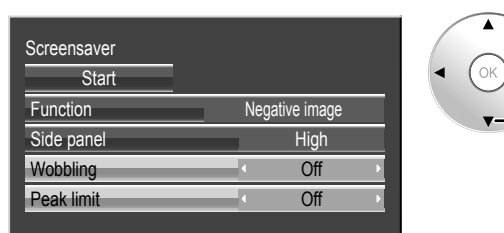

 $(2)$  change 1 select

## **Side Panel Adjustment**

Do not display a picture in 4:3 mode for an extended period, as this can cause an image retention to remain on the side panels either side of the display field. To reduce the risk of such an image retention, illuminate the side panels.

This function may be applicable to the non-picture area.

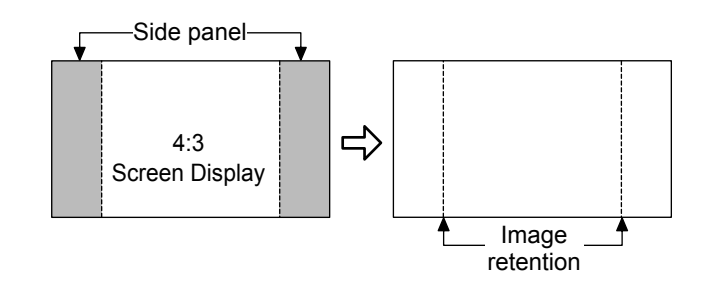

## **1 Select "Side panel".**

## **2 Adjust the menu.**

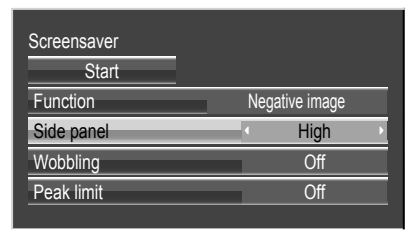

**3 Exit from Screensaver.**

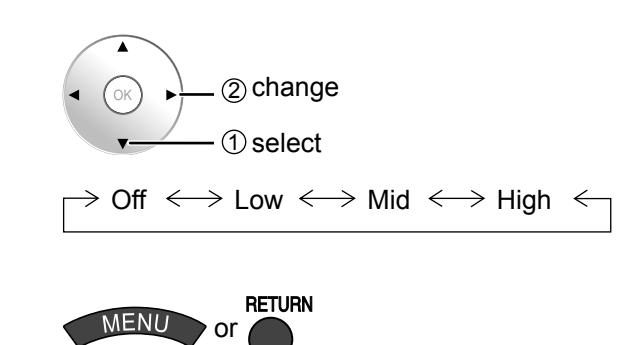

### **Notes:**

- To reduce the occurrence of image retention, set the "Side panel" to "High". •
- The side panels may flash (alternate black / white) depending on the picture being shown on the screen. Using Cinema mode will reduce such flashing.

## **Specifying the scaler**

This menu can be used to specify whether the built-in scaler or an external scaler is used for scaler functions such as resizing and picture quality adjustment. The setting is valid with the following input signals.

1125 (1080) / 24p•25p•30p•50p•60p

## **1 Display the menu screen.**

## **2 Select "Setup".**

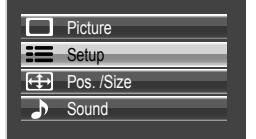

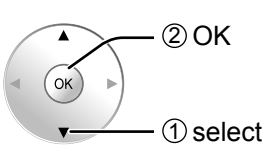

MENL

## **3 Select "External scaler mode" and set.**

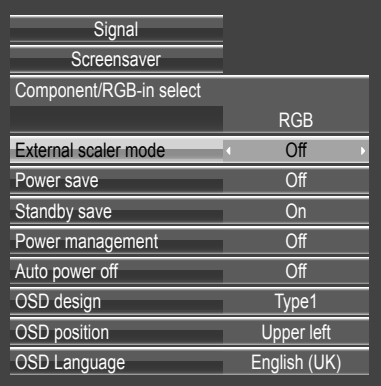

(2) change - ① select

 $Off \longleftrightarrow On$ **Off:** Use the built-in scaler. **On:** Use an external scaler.

### **Note:**

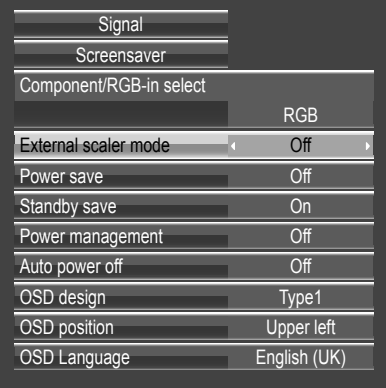

Selecting "On" in this setting deactivates the following settings and disables these operations.

Pos. /Size menu: H-Size, V-Size, 1:1 Pixel Mode, Display size (see page 30, 31)

Picture menu: Brightness, Colour, Hue, Sharpness, Memory save, Memory load (see page 21, 25, 26)

Advanced settings: Cinema reality, Noise reduction (see page 23) Signal menu: XGA Mode (see page 39)

Options menu: All Aspect (see page 41)

ASPECT Controls (see page 17)

"EXT. SCALER" is displayed in the menu screen to indicate that an external scaler is in use.

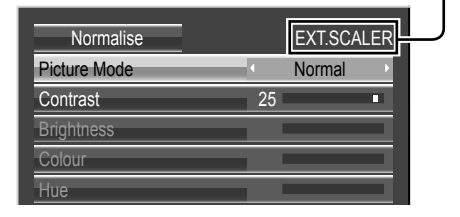

**RETURN** 

or

**MENI** 

## **Reduces power consumption**

**1 Display the menu screen.**

## **2 Select "Setup".**

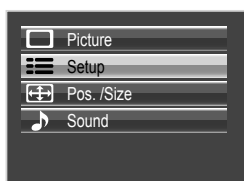

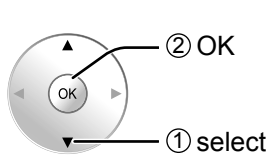

**MENU** 

## **3 Select the item and set.**

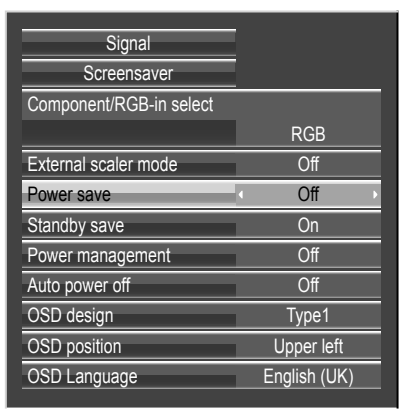

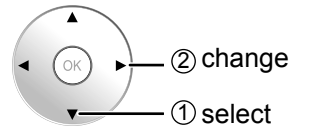

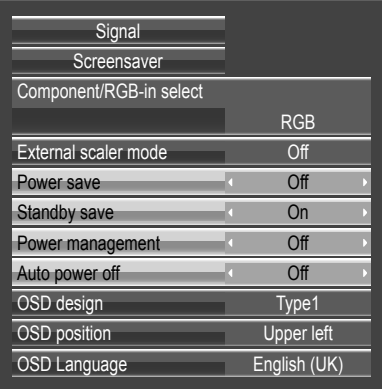

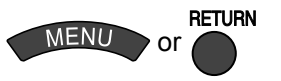

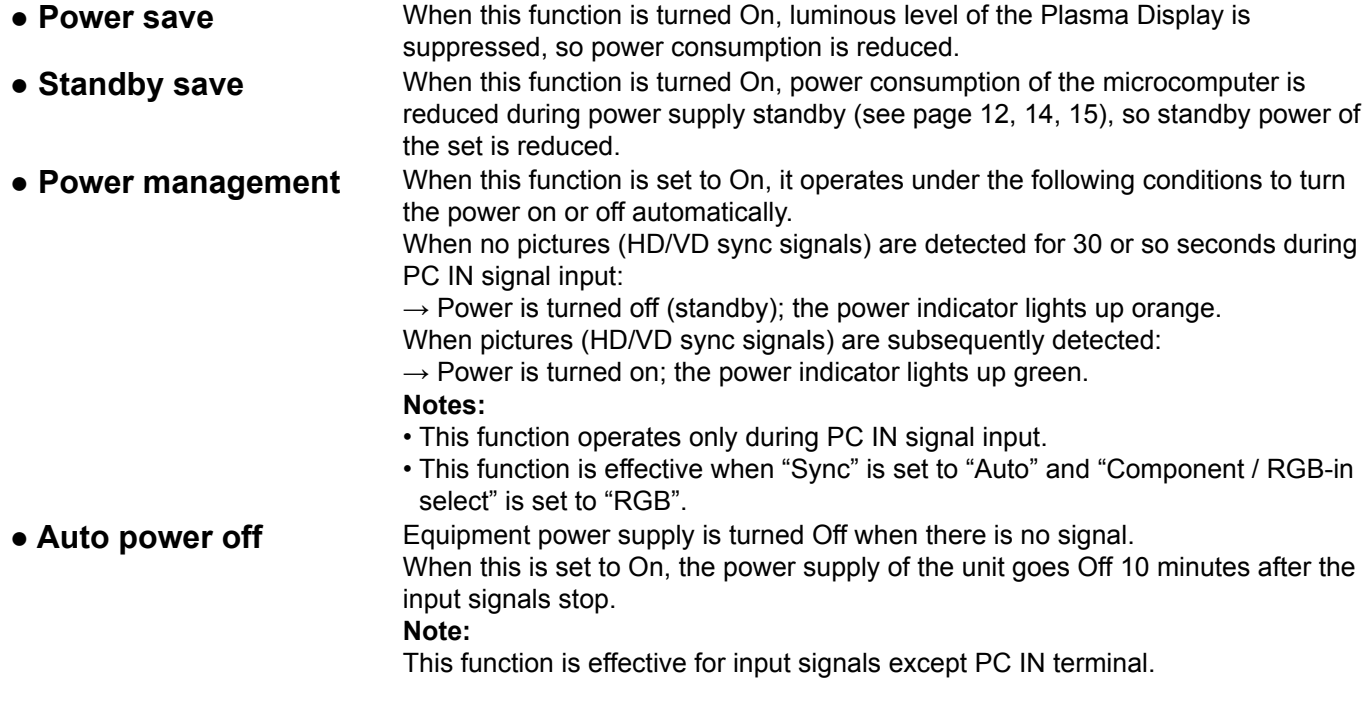

## **Customizing the On-Screen Menu Display**

Specify the background colour and display position of on-screen menus as follows.

## **1 Display the menu screen.**

## **2 Select "Setup".**

Standby save Power management Auto power off

OSD design OSD position OSD Language

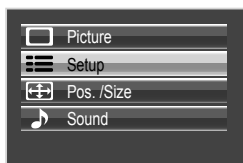

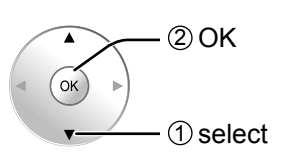

**MENU** 

## **3 Specify the background colour.**

Select "OSD design" and choose the background colour (transparency).

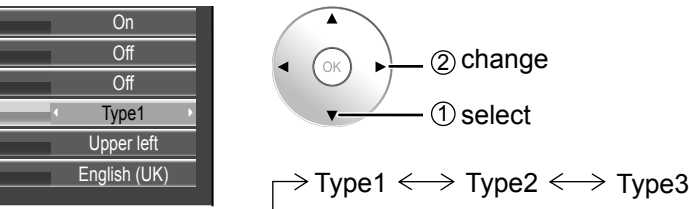

## **4 Specify the display position.**

Select "OSD position" and choose the display position.

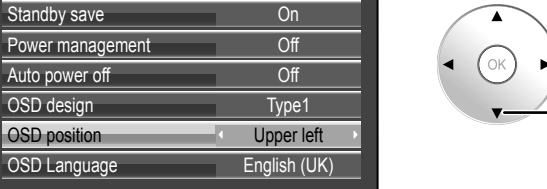

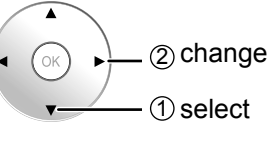

Each time you press  $\blacktriangleleft$  or  $\blacktriangleright$ , the on-screen menu display position changes. Display example

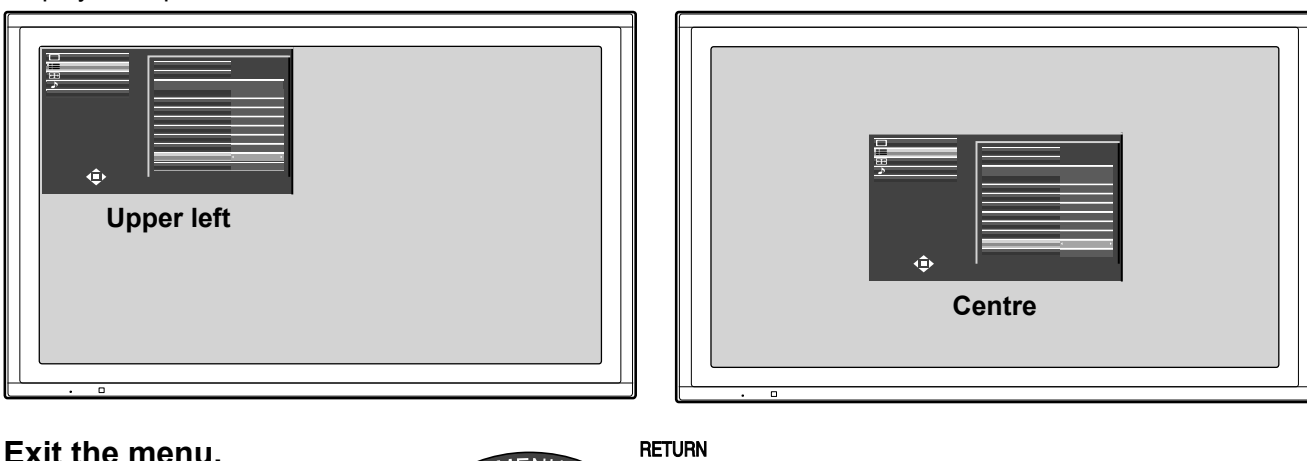

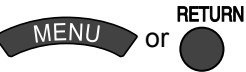

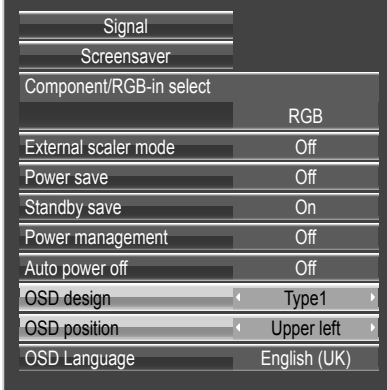

## **Setup for Input Signals**

## **Component / RGB-in select**

Select to match the signals from the source connected to the Component / RGB input terminals.  $Y$ , P<sub>B</sub>, P<sub>R</sub> signals  $\rightarrow$  "Component" RGB signals  $\rightarrow$  "RGB"

![](_page_37_Picture_3.jpeg)

**3 Select "Component / RGB-in select" and set.**

![](_page_37_Picture_5.jpeg)

![](_page_37_Figure_6.jpeg)

**4 Exit the menu.**

![](_page_37_Picture_8.jpeg)

### **Notes:**

- Selection may not be possible, depending on which optional board is installed.
- Make setting of the selected input terminal (SLOT1, SLOT2, SLOT3 or PC IN).

## **YUV / RGB-in select**

Select to match the signals from the source connected to the DVI input terminals. YUV signals → "YUV"  $RGB$  signals  $\rightarrow$  "RGB"

![](_page_37_Figure_15.jpeg)

**Notes:**

- Selection may not be possible, depending on which optional board is installed.
- Make setting of the selected input terminal (SLOT1 or SLOT2).

## **Signal menu**

### **Note:**

"Signal" setup menu displays a different setting condition for each input signal.

![](_page_38_Figure_4.jpeg)

## **XGA Mode**

This menu is displayed when the input signal is analog (Component/PC). This unit supports three types of XGA signals with 60Hz vertical frequency having different aspect ratios and sampling rates (1,024 × 768 @ 60Hz, 1,280 × 768 @ 60Hz, and 1,366 × 768 @ 60Hz). Be sure to make settings in accordance with the input signal in order to achieve a more appropriate and attractive display.

In addition, after making this setting, be sure to make each adjustment (such as "Auto Setup") on the "Pos. /Size" menu as necessary. (see page 30)

![](_page_38_Figure_8.jpeg)

## **Sync**

Select Signal from the "Setup" menu during RGB input signal.

![](_page_39_Figure_3.jpeg)

## **Setting RGB sync signal:**

Confirm that the input is set to RGB input (this setting is valid only for RGB input signal).

- Auto: The H and V sync or synchronized signal are automatically selected. If both input, it is selected the H and V sync.
- on G: Uses a synchronized signal on the Video G signal, which is input from the G connector.
- VBS: Uses a synchronized signal of Composite Sync input, which is input from the HD connector.

## **SDI Through**

Set the active through function of the Dual Link HD-SDI Terminal Board (TY-FB11DHD).

**Note:**

Settings can only be performed for this menu when a slot mounted with a Dual Link HD-SDI Terminal Board (TY-FB11DHD) is selected.

![](_page_39_Picture_13.jpeg)

![](_page_39_Picture_14.jpeg)

**Off:** Disables active through.

## **Input signal display**

Displays the frequency and the type of the current input signal.

This display is valid only for Component / RGB / PC and Digital input signal. Display range: Horizontal 15 - 110 kHz Vertical 48 - 120 Hz

The dot clock frequency is displayed during digital signal input.

![](_page_39_Picture_192.jpeg)

## **Options Adjustments**

**1 Display the menu screen. MENU 2 Select "Options". Press © for more than 3 seconds.** 2 OK (more than  $\Box$  Picture 3 seconds)  $\left(\alpha\right)$ **Setup**  $\mathbf{h}$ **H** Pos. /Size 1 select **Sound Options 4 Select the item and set.** Onscreen display **Onder Street Conducts** 2 set  $\alpha$ All Aspect Off Studio mode Off 1 select Function button assign Scrolling bar **Memory lock** 

![](_page_40_Picture_2.jpeg)

![](_page_40_Figure_4.jpeg)

![](_page_40_Picture_306.jpeg)

## **Watching Videos and DVDs**

If you have applicable equipment connected to the Display, you can easily watch videos and DVDs using the Display's remote control.

You can select the external equipment to access.

To operate other manufacturers' equipment, you need to register the code for the equipment. (see page 43)

## **1 Select the input mode.** (see page 13)

![](_page_41_Picture_5.jpeg)

![](_page_41_Figure_6.jpeg)

**2 Select the remote control mode.** Press the key to select.

![](_page_41_Figure_8.jpeg)

**3 Operate the connected equipment, pointing Display's remote control at the equipment.** 

Example

![](_page_41_Picture_148.jpeg)

![](_page_41_Picture_12.jpeg)

(For other operations, see page 47)

## **Programming the Remote to Operate Peripheral Equipment**

You can operate other manufacturers' equipment using this Display's remote control.

![](_page_42_Figure_3.jpeg)

### **If the equipment does not operate with the remote control**

- When your equipment has a single code •
- $\rightarrow$  Input the remote control code again
- When your equipment has multiple codes •
- $\rightarrow$  Change the code with **4** above and test again

### **Note:**

Registration will fail if the wrong code is input or it takes more than 30 seconds to register.

## **To find a code not listed in the code list**

This procedure searches all codes and is called the "sequence method."

### **1 After step 3 above, change the code and test. 2 When the correct code is found.**

![](_page_42_Figure_14.jpeg)

Operate the equipment with the remote control. (see page 47)

- Repeat until the code is found.
- It may take many attempts before the correct code is found.

![](_page_42_Figure_18.jpeg)

![](_page_42_Picture_19.jpeg)

![](_page_42_Picture_20.jpeg)

DISPLAY

" P<sup>ussos</sup>" I

# **Shipping condition**

This function allows you to reset the unit to the factory setting.

![](_page_43_Figure_2.jpeg)

- **1** Press the MENU button till the Setup menu is displayed.
- **2** Press the  $\triangle$  or  $\nabla$  button to select "OSD Language".
- **3** Press the ENTER button for more than 5 seconds.
- **4** Press the **▲** or ▼ button to select "YES".

**5** Press the ENTER button.

- **6** Press the  $\triangle$  or  $\nabla$  button to select "YES".
- **7** Press the ENTER button and wait for 10 sec.

### **Executing this function restores all settings and adjustment values in the following menus to the factory-set default values, as shipped.**

On-screen menu: Picture, Advanced settings, Setup, Pos. /Size, Sound, Options Unlocking profiles (Memory lock: Off, Password: 0123)

## **Troubleshooting**

![](_page_44_Picture_265.jpeg)

#### **Before you call for service, determine the symptoms and make a few simple checks as shown below.**

### **Plasma Display panel**

![](_page_44_Picture_266.jpeg)

## **List of Aspect Modes**

![](_page_45_Picture_213.jpeg)

## **Remote Control Operation / Code List**

The following explains how to operate external devices with the Display's remote control. Register the remote control codes (page 43) if you want to operate an external device from another manufacturer. (see page 47, 48)

#### **Note:**

Operation may not be possible depending on the available memory size of the remote control. This remote control is not designed to cover operation of all functions of all models.

#### **Remote Control Operation List**

This chart defines which keys are operational after programming (if needed) while in the selected remote control mode, CABLE, DBS, VCR, or DVD.

![](_page_46_Picture_449.jpeg)

\*1: Combination type

### **Remote Control Code List**

![](_page_46_Picture_450.jpeg)

![](_page_46_Picture_451.jpeg)

## **Remote Control Code List (Continued)**

![](_page_47_Picture_966.jpeg)

Rowa 0823 Sampo 0698, 0752 Samsung 0199, 0490, 0573, 0820, 0899, 1044, 1075

Sansui 0695

LiteOn 1058, 1158, 1416, 1440<br>
Loewe 0511, 0885<br>
Magnavox 0503, 0646, 0675 0511, 0885 Magnavox 0503, 0539, 0646, 0675, 0821, 1268

Malata 0782, 1159

Durabrand 1127 DVD2000 0521

Enterprise 0591 ESA 0821, 1268

0591, 0675, 0821, 1268<br>0591

## **Applicable Input Signals**

![](_page_48_Picture_278.jpeg)

∗1: Based on SMPTE 274M standard. ∗2: Based on SMPTE RP211 standard.

∗3: Based on SMPTE 295M standard. ∗4: The input signal is recognized as 1,125 (1,080) / 60p.

∗5: When selected the RGB format and 525p signal input to the Mini D-sub 15P terminal, it is recognized as VGA 60Hz signal.

∗6: When inputted VGA 60Hz format signal from the other than Mini D-sub 15P terminal, it is recognized as 525p signal. ∗7: Based on SMPTE 292M and 372M standards. These signals can be received when the Dual Link HD-SDI Terminal Board (TY-FB11DHD) is installed.

∗8: These signals can be received when the DVI-D Terminal Board (TY-FB11DD) is installed.

**Note:** Signals without above specification may not be displayed properly.

## **Applicable Input Signals**

## **VIDEO input (HDMI)**

![](_page_49_Picture_94.jpeg)

Audio signal Linear PCM : 48/44.1/32 kHz

## **Specifications**

![](_page_50_Picture_228.jpeg)

### **Notes:**

• Design and specifications are subject to change without notice. Mass and dimensions shown are approximate.

This equipment complies with the EMC standards listed below. •

EN55022, EN55024, EN61000-3-2, EN61000-3-3.

## **Information for Users on Collection and Disposal of Old Equipment and used Batteries**

![](_page_51_Picture_1.jpeg)

( ; )

These symbols on the products, packaging, and/or accompanying documents mean that used electrical and electronic products and batteries should not be mixed with general household waste. For proper treatment, recovery and recycling of old products and used batteries, please take them to applicable collection points, in accordance with your national legislation and the Directives 2002/96/EC and 2006/66/EC.

By disposing of these products and batteries correctly, you will help to save valuable resources and prevent any potential negative effects on human health and the environment which could otherwise arise from inappropriate waste handling.

For more information about collection and recycling of old products and batteries, please contact your local municipality, your waste disposal service or the point of sale where you purchased the items. Penalties may be applicable for incorrect disposal of this waste, in accordance with national legislation.

#### **For business users in the European Union**

If you wish to discard electrical and electronic equipment, please contact your dealer or supplier for further information.

## **[Information on Disposal in other Countries outside the European Union]**

These symbols are only valid in the European Union. If you wish to discard these items, please contact your local authorities or dealer and ask for the correct method of disposal.

### **Note for the battery symbol (bottom two symbol examples):**

This symbol might be used in combination with a chemical symbol. In this case it complies with the requirement set by the Directive for the chemical involved.

#### **Customer's Record**

The model number and serial number of this product can be found on its rear panel. You should note this serial number in the space provided below and retain this book, plus your purchase receipt, as a permanent record of your purchase to aid in identification in the event of theft or loss, and for Warranty Service purposes.

Model Number Serial Number

Pursuant to the directive 2004/108/EC, article 9(2) Panasonic Testing Centre Panasonic Service Europe, a division of Panasonic Marketing Europe GmbH Winsbergring 15, 22525 Hamburg, F.R. Germany

## **Panasonic Corporation**

Web Site : http://panasonic.net/ © Panasonic Corporation 2008

Free Manuals Download Website [http://myh66.com](http://myh66.com/) [http://usermanuals.us](http://usermanuals.us/) [http://www.somanuals.com](http://www.somanuals.com/) [http://www.4manuals.cc](http://www.4manuals.cc/) [http://www.manual-lib.com](http://www.manual-lib.com/) [http://www.404manual.com](http://www.404manual.com/) [http://www.luxmanual.com](http://www.luxmanual.com/) [http://aubethermostatmanual.com](http://aubethermostatmanual.com/) Golf course search by state [http://golfingnear.com](http://www.golfingnear.com/)

Email search by domain

[http://emailbydomain.com](http://emailbydomain.com/) Auto manuals search

[http://auto.somanuals.com](http://auto.somanuals.com/) TV manuals search

[http://tv.somanuals.com](http://tv.somanuals.com/)